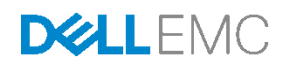

# Fault Tolerance Configuration with a Dell Networking R1-2210 10GbE Switch Module in a VRTX Chassis

How to deploy a Dell PowerEdge VRTX chassis with a Dell PowerEdge M830 blade server and an R1-2210 10GbE Switch Module in a redundant configuration

Dell Engineering July 2016

# <span id="page-1-0"></span>Revisions

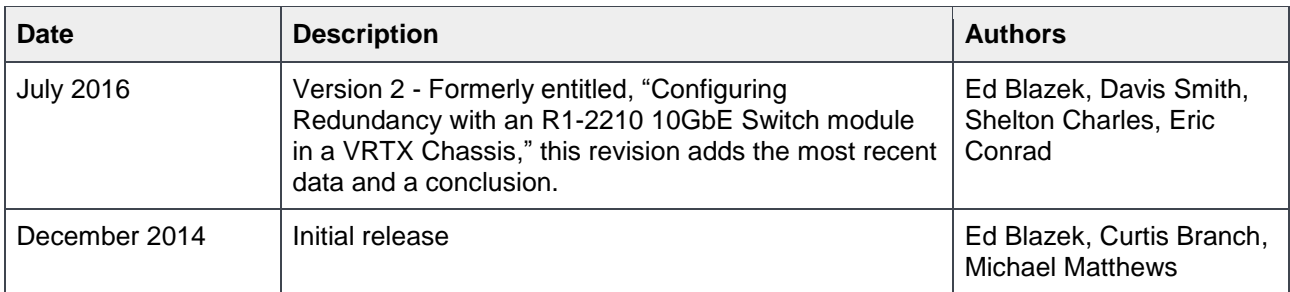

Copyright © 2014 – 2016 Dell Inc. or its subsidiaries. All Rights Reserved.

Except as stated below, no part of this document may be reproduced, distributed or transmitted in any form or by any means, without express permission of Dell.

You may distribute this document within your company or organization only, without alteration of its contents.

THIS DOCUMENT IS PROVIDED "AS-IS", AND WITHOUT ANY WARRANTY, EXPRESS OR IMPLIED. IMPLIED WARRANTIES OF MERCHANTABILITY AND FITNESS FOR A PARTICULAR PURPOSE ARE SPECIFICALLY DISCLAIMED. PRODUCT WARRANTIES APPLICABLE TO THE DELL PRODUCTS DESCRIBED IN THIS DOCUMENT MAY BE FOUND AT: [http://www.dell.com/learn/us/en/vn/terms-of-sale-commercial-and-public](http://www.dell.com/learn/us/en/vn/terms-of-sale-commercial-and-public-sector-warranties)[sector-warranties](http://www.dell.com/learn/us/en/vn/terms-of-sale-commercial-and-public-sector-warranties) 

Performance of network reference architectures discussed in this document may vary with differing deployment conditions, network loads, and the like. Third party products may be included in reference architectures for the convenience of the reader. Inclusion of such third party products does not necessarily constitute Dell's recommendation of those products. Please consult your Dell representative for additional information.

Trademarks used in this text: Dell™, the Dell logo, Dell Boomi™, PowerEdge™, PowerVault™, PowerConnect™, OpenManage™, EqualLogic™, Compellent™, KACE™, FlexAddress™, Force10™ and Vostro™ are trademarks of Dell Inc. EMC VNX®, and EMC Unisphere® are registered trademarks of Dell. Other Dell trademarks may be used in this document. Cisco Nexus®, Cisco MDS®, Cisco NX-0S®, and other Cisco Catalyst® are registered trademarks of Cisco System Inc. Intel®, Pentium®, Xeon®, Core® and Celeron® are registered trademarks of Intel Corporation in the U.S. and other countries. AMD® is a registered trademark and AMD Opteron™, AMD Phenom™ and AMD Sempron™ are trademarks of Advanced Micro Devices, Inc. Microsoft®, Windows®, Windows Server®, Internet Explorer®, MS-DOS®, Windows Vista® and Active Directory® are either trademarks or registered trademarks of Microsoft Corporation in the United States and/or other countries. Red Hat® and Red Hat® Enterprise Linux® are registered trademarks of Red Hat, Inc. in the United States and/or other countries. Novell® and SUSE® are registered trademarks of Novell Inc. in the United States and other countries. Oracle® is a registered trademark of Oracle Corporation and/or its affiliates. VMware®, Virtual SMP®, vMotion®, vCenter® and vSphere® are registered trademarks or trademarks of VMware, Inc. in the United States or other countries. IBM® is a registered trademark of International Business Machines Corporation. Broadcom® and NetXtreme® are registered trademarks of QLogic is a registered trademark of QLogic Corporation. Other trademarks and trade names may be used in this document to refer to either the entities claiming the marks and/or names or their products and are the property of their respective owners. Dell disclaims proprietary interest in the marks and names of others.

# Table of contents

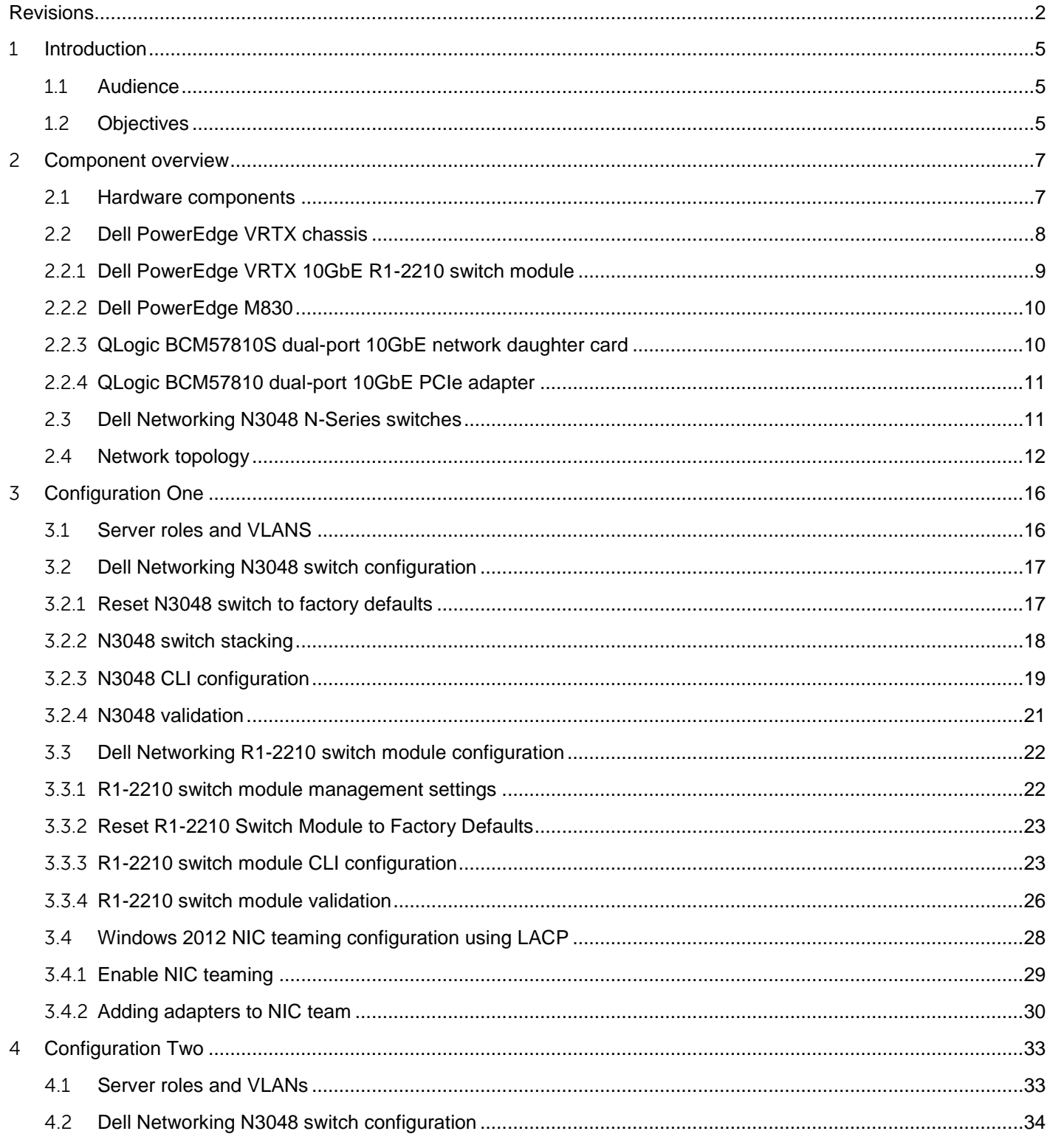

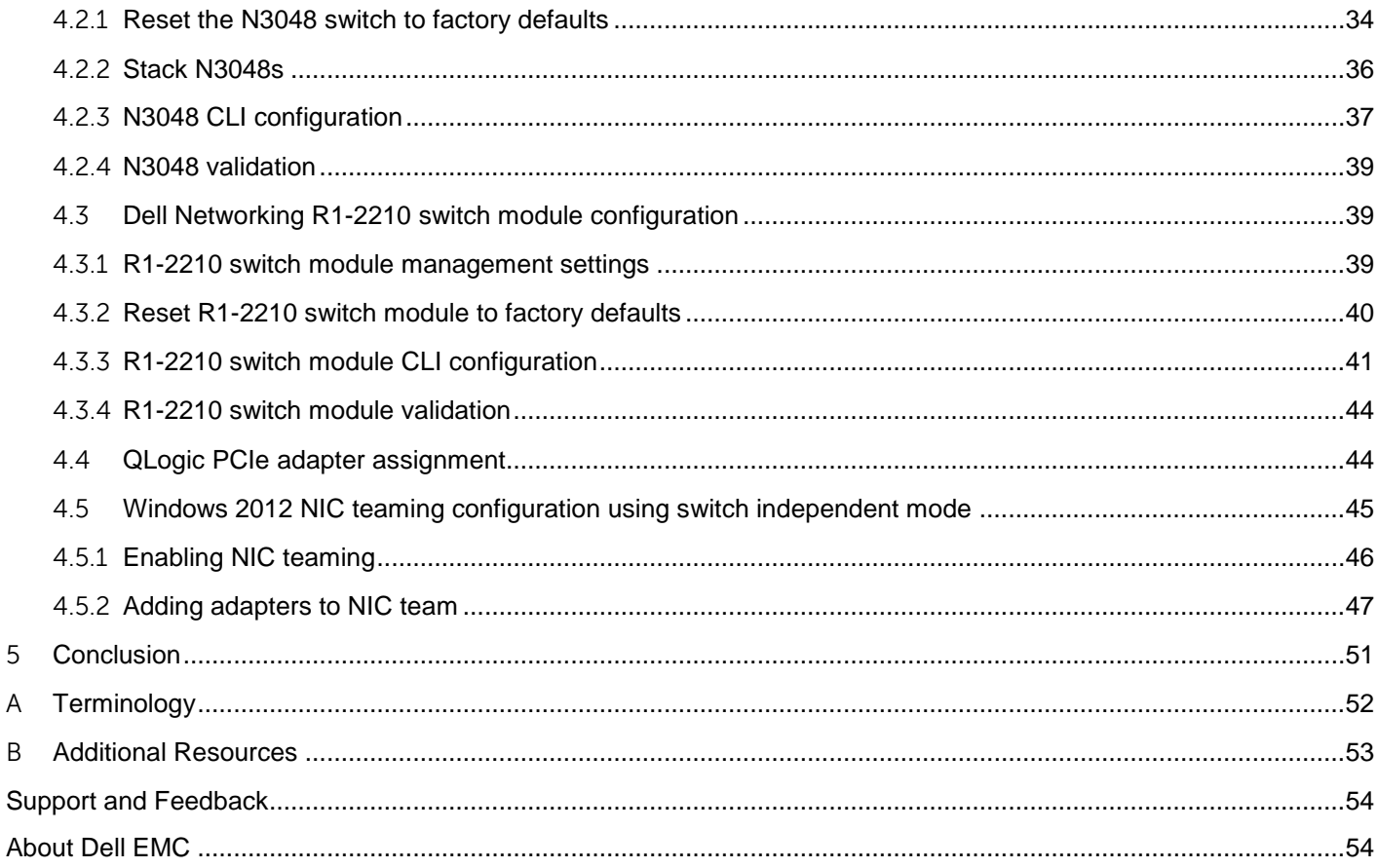

# <span id="page-4-0"></span>1 Introduction

In today's business environment, the need for high speed and reliable access to network resources is more important than ever. Business can be lost and user productivity can plummet because of network congestion or network downtime. If these issues become chronic, they can drastically affect the business's bottom line.

A 10GbE Switch Module (R1-2210) installed in a Dell PowerEdge VRTX chassis with dual Dell PowerEdge M830 blade servers and configured with fault tolerant networking paths can provide the speed and reliability today's businesses demand. In addition to redundancy, the R1-2210 switch module also provides a 10GB path from the PowerEdge VRTX to the Local Area Network (LAN).

This guide provides the details necessary to deploy redundant configurations using the Dell R1-2210 switch module. The first configuration deploys a VRTX chassis with dual Dell PowerEdge M830 blade servers and an R1-2210 10GbE Switch Module. This redundant configuration includes a pair of stacked Dell Networking N3048 switches. The second configuration deploys a VRTX chassis with dual Dell PowerEdge M830 blade servers and an R1-2210 10GbE Switch Module. This deployment includes a QLogic BCM57810 Dual-port 10GbE PCIe adapter with a pair of stacked Dell Networking N3048 switches.

### <span id="page-4-1"></span>1.1 Audience

Dell Networking Solutions Engineering (DNSE) intends this guide for network administrators and/or network engineers. These individuals should have a thorough working knowledge of network connectivity, IP addressing and Command Line Interface (CLI) switch configuration. They must also understand and have experience using Link Aggregation (LAG), port channels and Virtual LANs (VLANs). In addition, the audience must have the appropriate permissions to configure the switches and change the server's network settings.

### <span id="page-4-2"></span>1.2 Objectives

#### **In scope**

This deployment guide illustrates two configuration scenarios that utilize one or more of the following components:

- Dell PowerEdge VRTX chassis
- Dell PowerEdge M830 servers
- Dell Networking N3048 switches
- Dell Networking 10GbE R1-2210 switch modules
- QLogic BCM57810S Dual-port 10GbE network daughter cards (NDC)
- QLogic BCM57810 Dual-port 10GbE PCIe adapters

Refer to section [2.1, Hardware components,](#page-6-1) for details on these components. The following information covers the objectives of each configuration scenario.

#### **Configuration One:**

#### **Redundancy using Dell PowerEdge M830 and the R1-2210 switch module**

The objective of Configuration One is to use the R1-2210 switch module to provide all I/O connectivity to the VRTX chassis. For redundancy to the VRTX chassis, the configuration stacks Dell Networking N3048 switches.

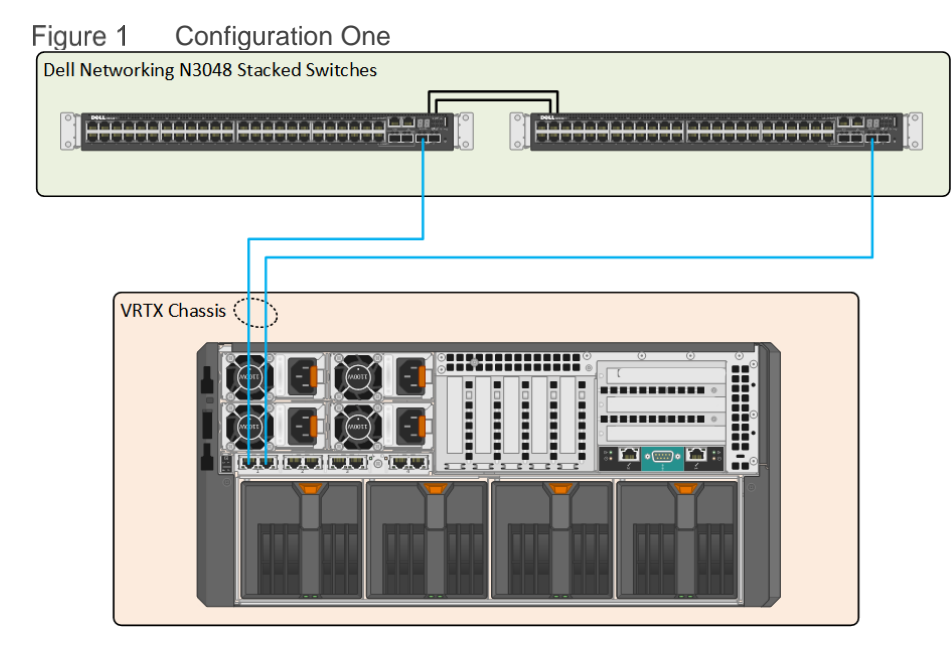

#### **Configuration Two:**

#### **Added Redundancy for the R1-2210 switch module**

The objective of Configuration Two is to increase the redundancy of Configuration One. The addition of two QLogic BCM57810 dual-port 10GbE PCIe adapters in the VRTX chassis accomplishes this. Each adapter maps to one of the M830 servers and links to the N3048 stack.

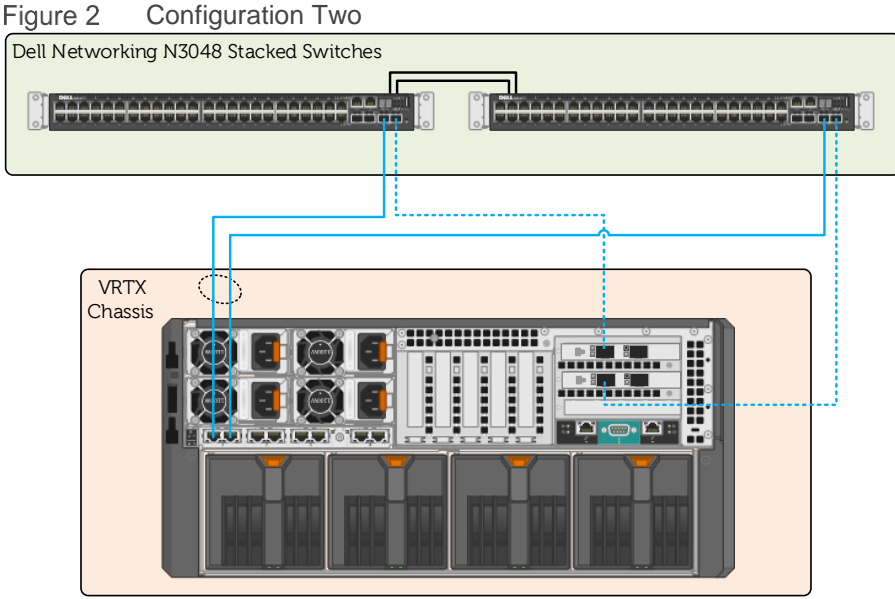

#### **Out of Scope**

This guide does not cover the initial VRTX setup or connecting the VRTX to your environment. This guide also does not cover advanced configuration of the operating system (OS), including configuration of advanced fault tolerance or clustering from within the OS. The only exception is NIC teaming.

Click this link to go to the [Dell PowerEdge VRTX Manuals](http://www.dell.com/support/Manuals/us/en/555/Product/poweredge-vrtx) page. Locate configuration information not found in this guide in the I/O Module Information section.

# <span id="page-6-0"></span>2 Component overview

### <span id="page-6-1"></span>2.1 Hardware components

This section provides an overview of the hardware components this deployment guide discusses. This solution is based on a Dell PowerEdge VRTX chassis containing two Dell PowerEdge M830 servers, a Dell Networking R1-2210 10GbE Switch Module and two Dell Networking N3048 switches. Refer to [Table 1](#page-6-2) through [Table 4](#page-7-1) for details on these components.

#### <span id="page-6-2"></span>Table 1 VRTX chassis

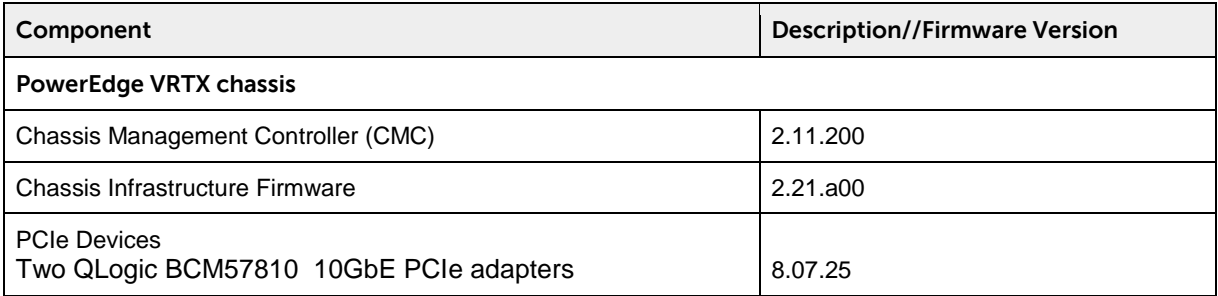

#### Table 2 PowerEdge M830 server

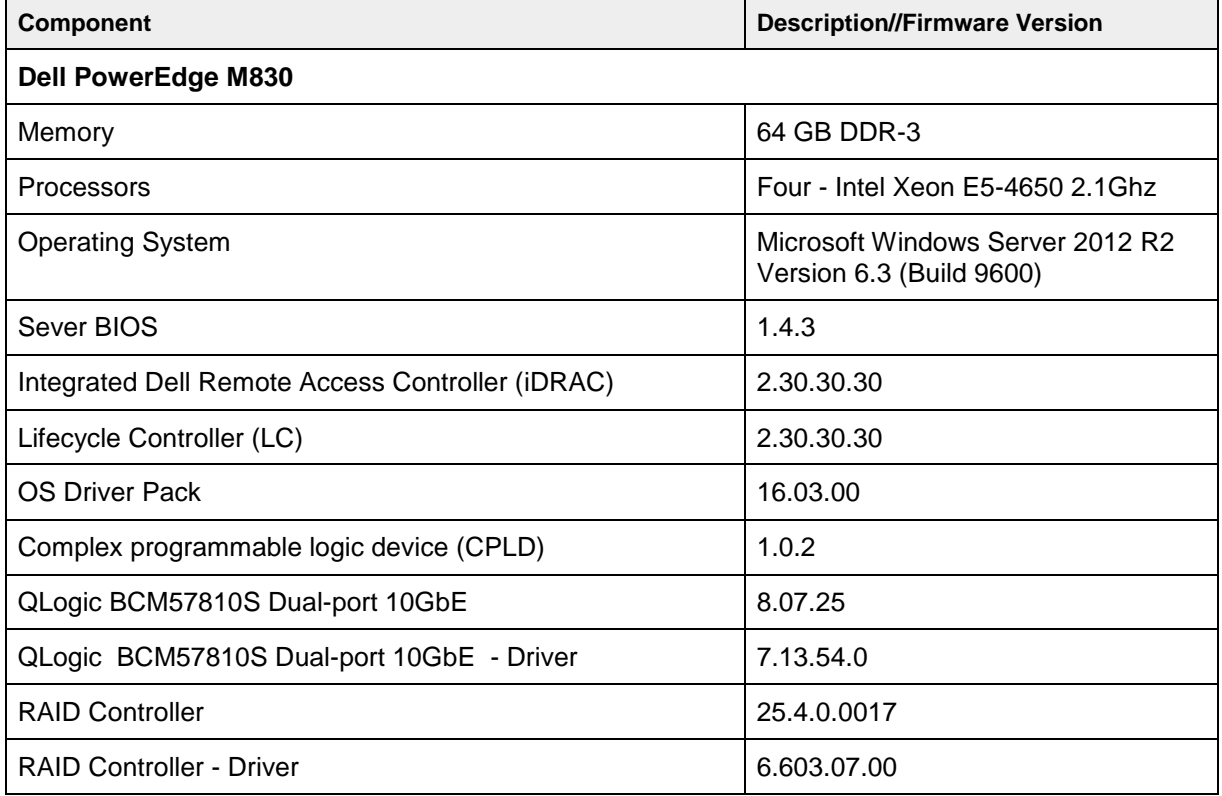

#### Table 3 Dell Networking R1-2210 switch module

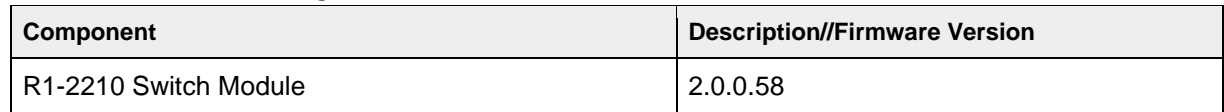

#### <span id="page-7-1"></span>Table 4 Dell Networking N3048 switch

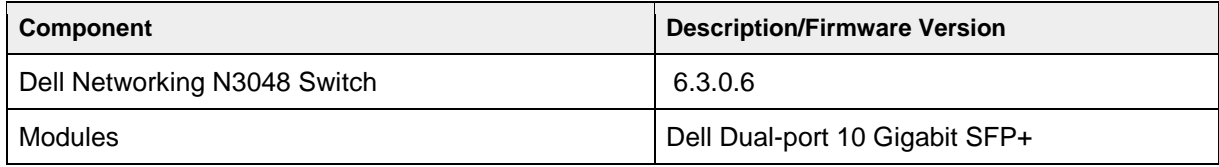

## <span id="page-7-0"></span>2.2 Dell PowerEdge VRTX chassis

[Figure 3](#page-7-2) shows the Dell PowerEdge VRTX chassis. The VRTX chassis reduces the complexity of deployments in remote and branch offices by consolidating servers, storage, and networking in a 5U chassis. The VRTX chassis supports a maximum of four half-height or two full-height blade servers. It includes an internally shared storage infrastructure using an SAS-based PowerEdge RAID Controller (PERC) with 1GB cache. An internal Ethernet switch provides external connectivity to the client network. The unique configuration of the VRTX eliminates the need for external storage arrays and fabrics for connectivity to computer nodes. For more information about the Dell PowerEdge VRTX, visit Dell PowerEdge VRTX Shared [Infrastructure Platform](http://www.dell.com/us/business/p/poweredge-vrtx/pd)

Figure 3 Dell PowerEdge VRTX chassis

<span id="page-7-2"></span>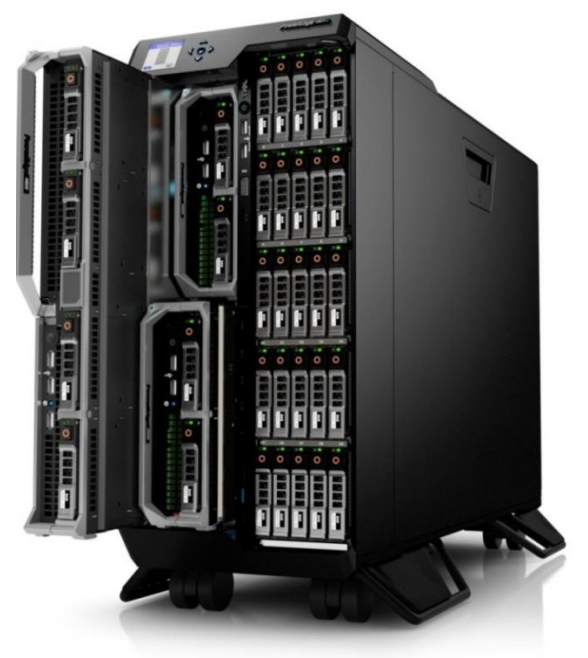

### <span id="page-8-0"></span>2.2.1 Dell PowerEdge VRTX 10GbE R1-2210 switch module

[Figure 4](#page-8-1) shows a single R1-2210 switch module, which you can implement for all I/O. This allows a maximum signal consolidation without forcing bifurcation of the Ethernet fabric. The R1-2210 accepts up to 16 lanes from Fabric A and output of up to four lanes to the external ports. This switch is the only VRTX Fabric A device that supports the full four-lane count from Fabric A. For more information on VRTX Fabrics, refer to [Dell PowerEdge VRTX Fabrics Port Mapping and Connectivity](#page-11-1) section. When equipped with two M830 servers and dual-port NDCs, the PowerEdge VRTX can take advantage of eight internal ports (four per M830). For more information about the PowerEdge VRTX 10GbE R1-2210 switch module, visit Product [Support for PowerEdge VRTX.](http://www.dell.com/support/home/us/en/04/product-support/product/poweredge-vrtx/manuals)

Dell PowerEdge VRTX 10GbE R1-2210 switch module Figure 4

<span id="page-8-1"></span>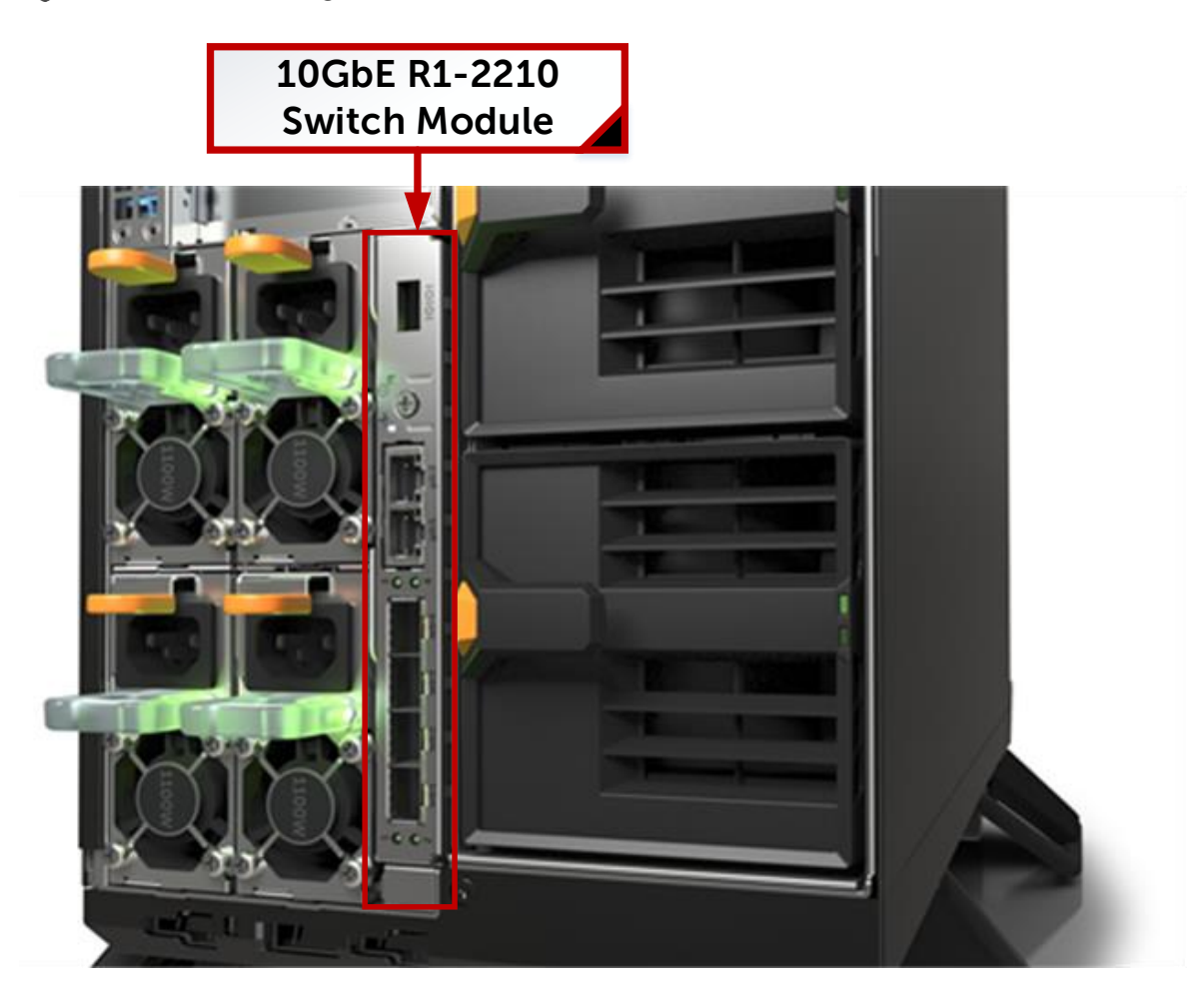

### <span id="page-9-0"></span>2.2.2 Dell PowerEdge M830

[Figure 5](#page-9-2) shows the blade server selected for this solution, the best-in-class Dell PowerEdge M830 Server. This full-height blade server is a feature-rich, quad-processor platform that offers a blend of density, performance, efficiency and scalability. The M830 offers remarkable computational density, scaling up to 72 cores, 4 Intel Xeon processors and up to 3TB of DDR4 memory. All this comes in an extremely compact, fullheight blade form factor. For more information about Dell PowerEdge M830 server, visit [Product Support for](http://www.dell.com/support/home/us/en/19/product-support/product/poweredge-m830/research)  [PowerEdge M830](http://www.dell.com/support/home/us/en/19/product-support/product/poweredge-m830/research)

<span id="page-9-2"></span>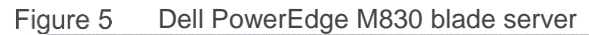

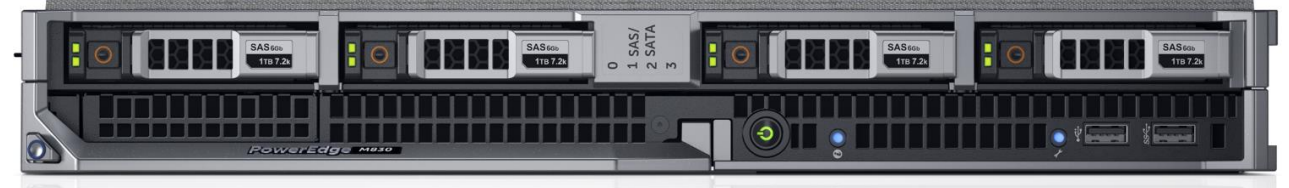

### <span id="page-9-1"></span>2.2.3 QLogic BCM57810S dual-port 10GbE network daughter card

[Figure 6](#page-9-3) shows a dual-port 10GbE NDC. Each PowerEdge M830 supports two dual-port 10GbE NDCs. Currently, Broadcom, Intel and QLogic each provide NDCs for the PowerEdge M830. In this deployment guide, each of the PowerEdge M830 servers houses two QLogic BCM57810S Dual-port, 10GbE NDCs.

QLogic BCM57810S dual-port 10GbE NDCFigure 6

<span id="page-9-3"></span>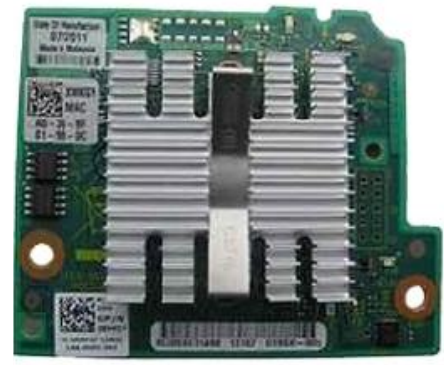

### <span id="page-10-0"></span>2.2.4 QLogic BCM57810 dual-port 10GbE PCIe adapter

[Figure 7](#page-10-2) shows a full-height, dual-port 10GbE PCIe adapter card. The PowerEdge VRTX chassis supports up to three full-height, full-length PCIe cards and five half-height, low-profile PCIe cards. Install Network Adapters to provide network access through Fabric B or C. The configuration this document uses has two QLogic BCM57810 full-height, dual-port, 10GbE PCIe adapters.

Figure 7 QLogic BCM57810 dual-port, 10GbE PCIe adapter

<span id="page-10-2"></span>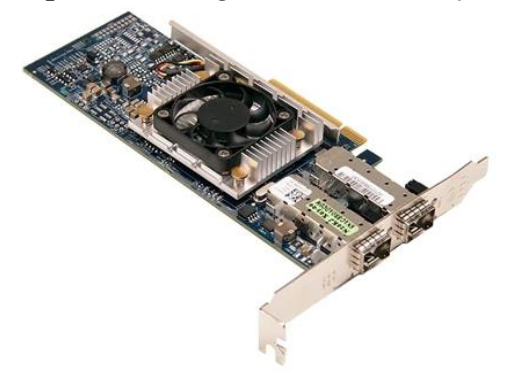

## <span id="page-10-1"></span>2.3 Dell Networking N3048 N-Series switches

[Figure 8](#page-11-2) shows the Dell Networking N3048 1/10GbE switch, which is optimized for lowering operational costs while improving manageability at branch offices. Dell EMC recommends the N3048 to compliment the Dell PowerEdge VRTX. The N3048 switch's Layer 3 capabilities help eliminate network bottlenecks while reducing management devices at the remote office. The high-density N3048 design provides 48 1GbE access ports with two 10GbE uplinks and four 10GbE uplinks with the optional, hot swappable, dual 10GbE module. Use Dell Networking OS stacking technology and high-speed, built-in stacking ports to stack up to 12 N3048 switches for creating a single logical switch. The N3048 offers the following features and options:

#### **N3048 Features:**

- Forty-six (10/100/1000) BaseT ports
- Two SFP ports
- Two 10GbE SFP+ ports

#### **N3048 Options:**

- Redundant PSUs
- One slot for 10GbE uplink (1000BaseT or SFP+)
- Two built-in stacking ports

**Note:** While the configurations outlined in this document use a pair of Dell Networking N3048 switches, any pair of N3000 Series switches can be utilized. For more information about the Dell Networking N-3000 series switches, visit:<http://www.dell.com/us/business/p/networking-n3000-series/pd>

### <span id="page-11-2"></span>Dell Networking N3048 switch<br>48x 1 GbE Auto-sensing ports 2x 10GbE SFP+<br>2x 10GbE SFP+ Figure 8 Dell Networking N3048 switch Ġ Redundant 1 0GbE Expansion **Mini-SAS Stacking Ports** Power Supplies Module

[Figure 9](#page-11-3) shows the SFP+ module designed for high-speed uplink data transmissions. You can install a Dell SFP+, dual-port, 10GbE module in the 10GbE expansion module at the back of the N3048 switch. It provides two SFP+ ports that support SFP+ 10GbE optical transceivers.

<span id="page-11-3"></span>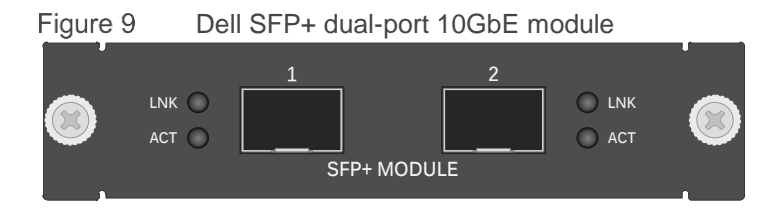

### <span id="page-11-0"></span>2.4 Network topology

In the scenarios this deployment guide presents, the VRTX chassis contains an R1-2210 switch module and two PowerEdge M830 servers. Each of the servers has two QLogic BCM57810S 10GbE NDCs installed. For Environment B, the VRTX chassis adds two QLogic BCM57810 PCIe adapters.

#### <span id="page-11-1"></span>**Dell PowerEdge VRTX Fabrics Port Mapping and Connectivity**

The PowerEdge VRTX chassis offers three separate fabrics (A, B and C). Fabric A refers to the Ethernet connectivity provided to the M830 servers by the 10GbE R1-2210 switch module installed in the VRTX chassis. Fabrics B and C refer to the PCIe connection between the Fabric B and C slots and the QLogic BCM57810 dual-port 10GbE PCIe adapter installed in the chassis.

The PowerEdge VRTX has eight PCIe slots at the back of the chassis. Five of the slots support low-profile cards and three slots support full-height cards. Each PCIe slot is associated with either Fabric B or C in the chassis and can be mapped to servers via the CMC. A PCIe slot in Fabric B connects to Fabric B of the server to which it is mapped. A PCIe slot in Fabric C connects to Fabric C of the server to which it is mapped. The PCIe slots are dedicated to one server at a time in the VRTX chassis and cannot be shared. [Table 5](#page-12-0) below shows characteristics of the PowerEdge VRTX PCIe slots:

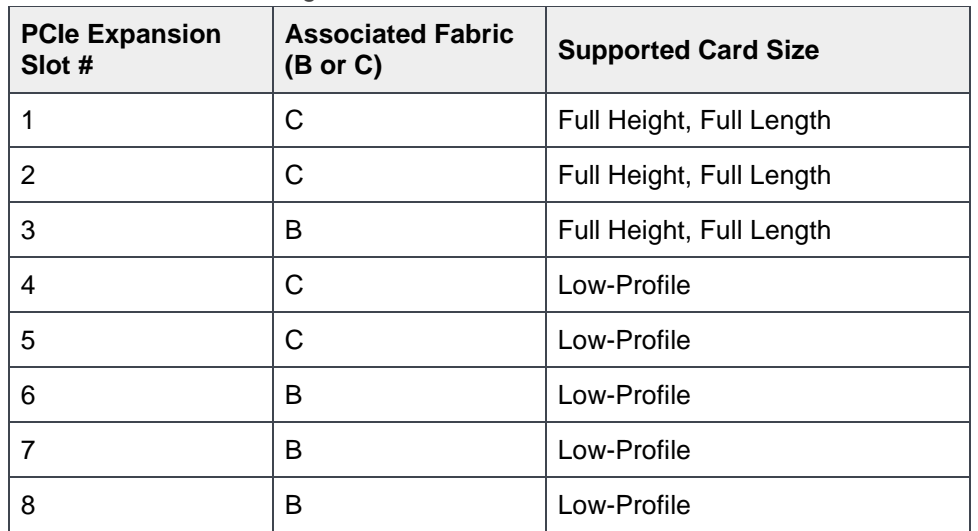

#### <span id="page-12-0"></span>Table 5 Dell PowerEdge VRTX PCIe Slots Overview

[Figure 10](#page-13-0) shows the Fabric A mapping and connections used in Configuration One.

<span id="page-13-0"></span>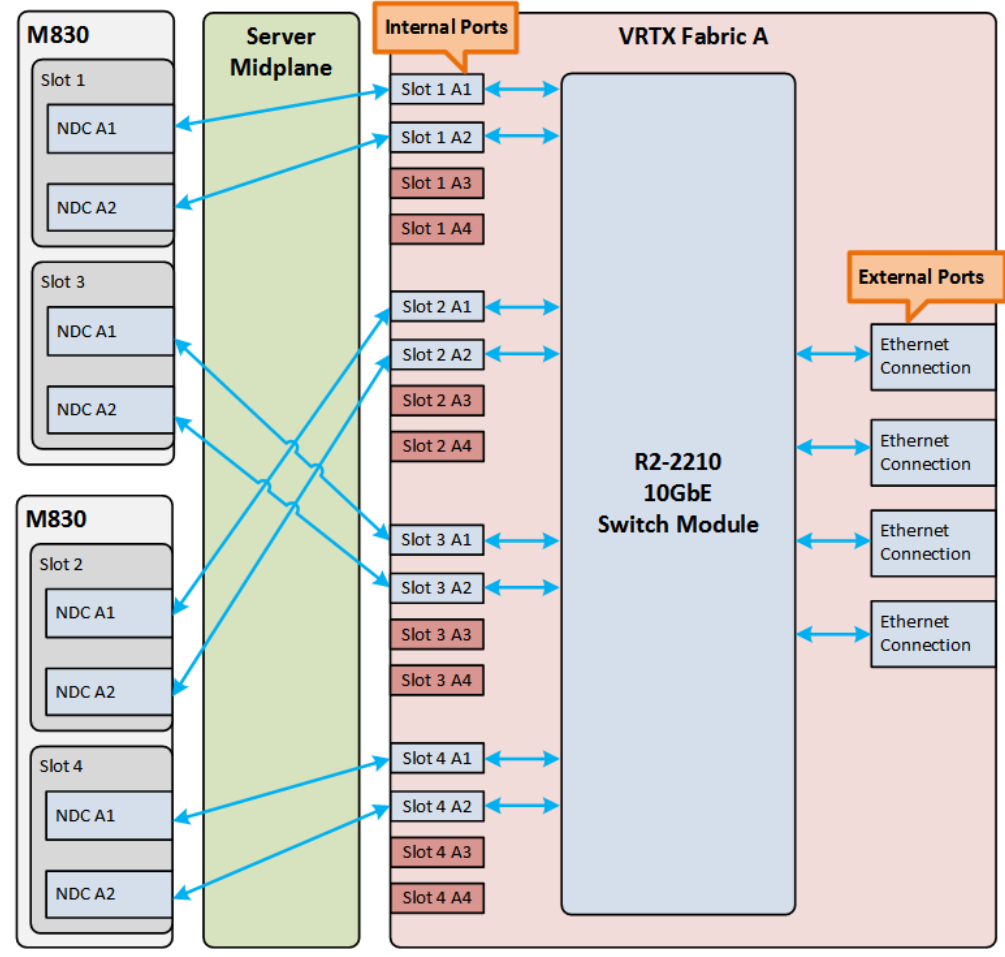

Figure 10 Configuration One - Fabric A mapping and connections

[Figure 11](#page-14-0) shows the Fabric C mapping and connections used in Configuration Two.

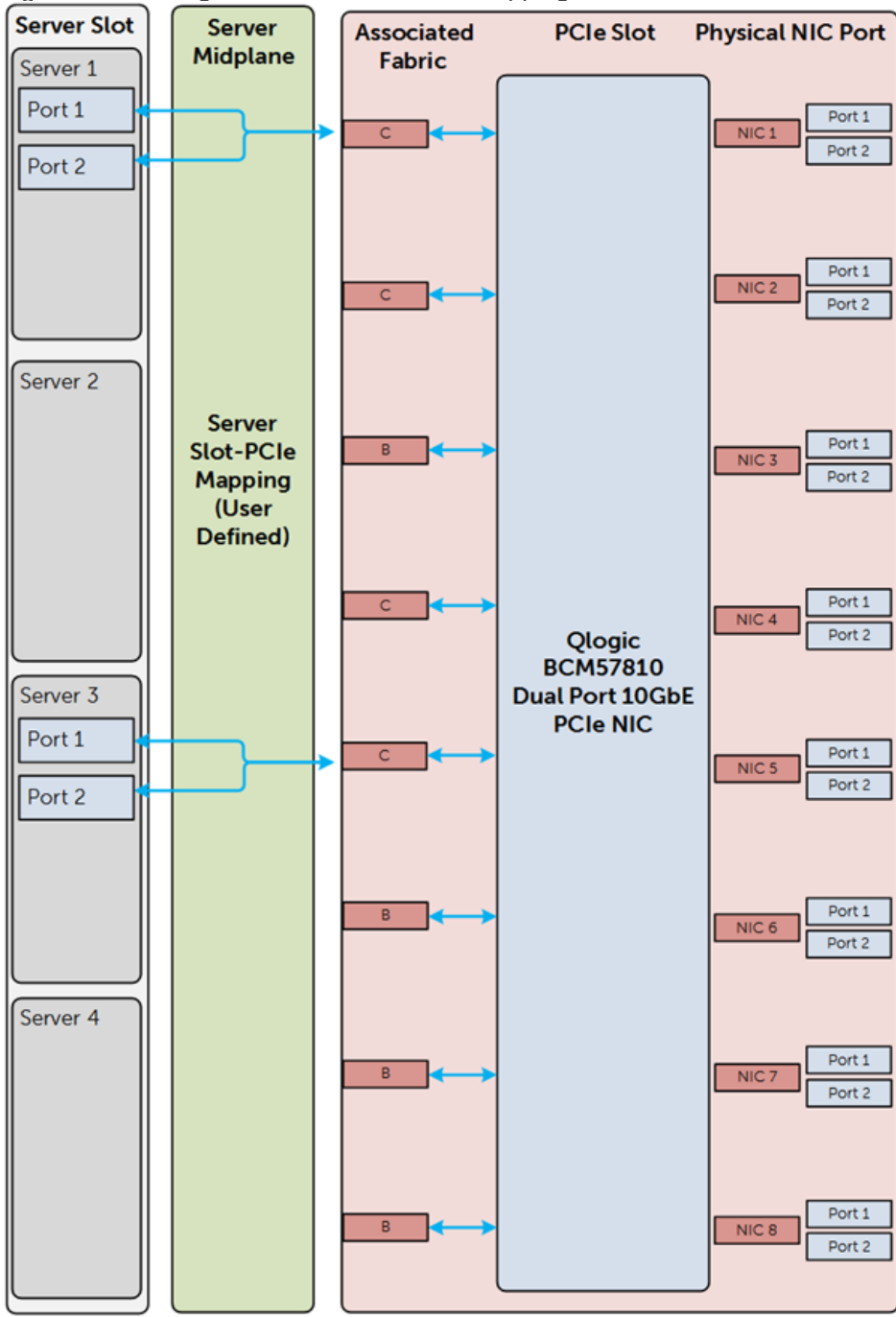

<span id="page-14-0"></span>Figure 11 Configuration Two - Fabric C mapping and connections

# <span id="page-15-0"></span>3 Configuration One

The first solution uses the R1-2210 switch module to provide all I/O connectivity. The configuration also stacks Dell Networking N3048 switches to provide redundancy for the PowerEdge M830 server. [Figure 12](#page-15-2) shows the physical topology of Configuration One.

**Note:** A drawback of Configuration One is the single-point-of-failure presented by the IOM. Configuration Two addresses this issue.

<span id="page-15-2"></span>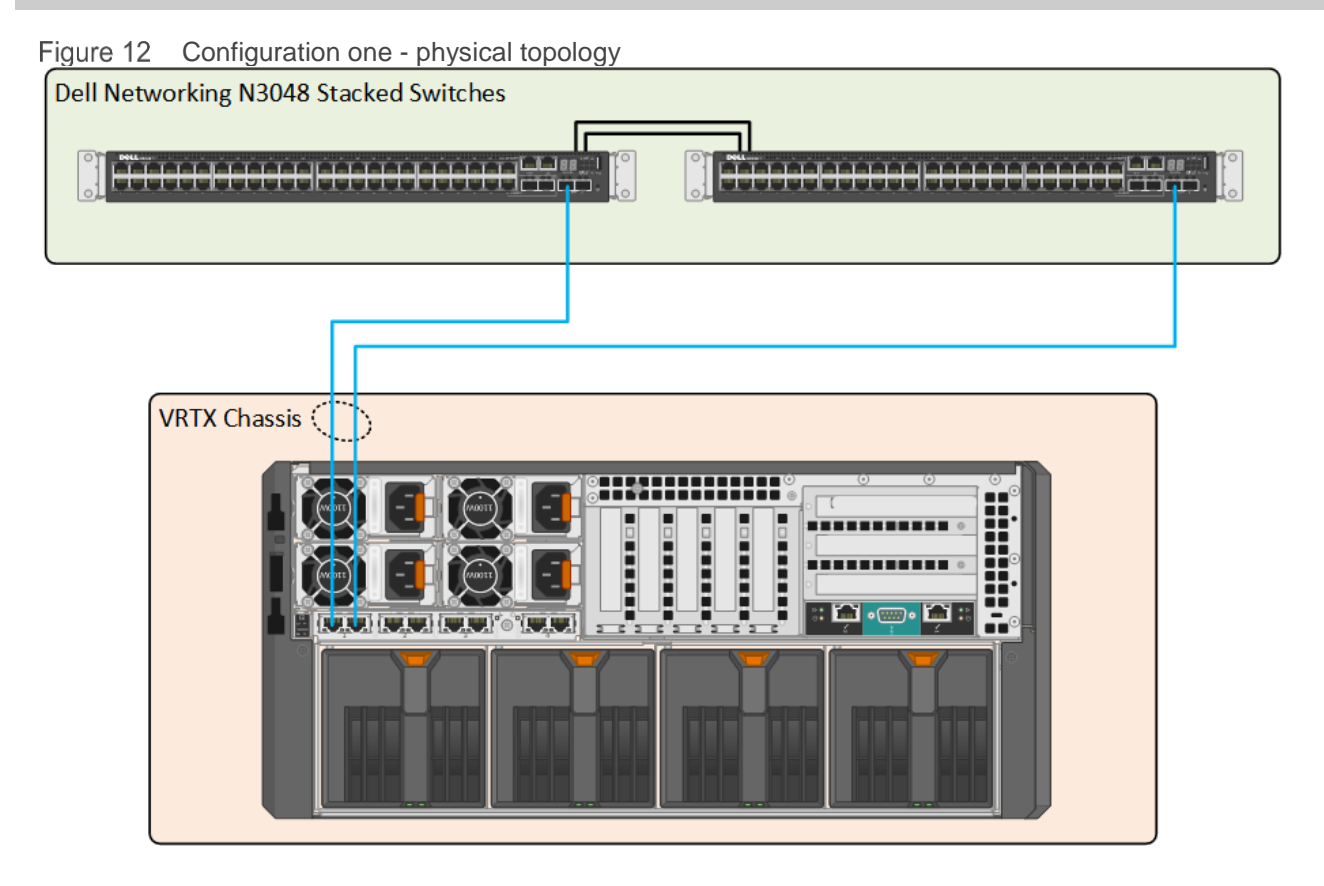

### <span id="page-15-1"></span>3.1 Server roles and VLANS

This environment includes a specific, assigned role using a separate network for each PowerEdge M830 switch. As a best practice, create separate VLAN IDs to isolate these two distinct networks. Employees at the branch office use VLAN 20 for communication with the file server, mail server and so on. VLAN 30 hosts data accessed from a less secure network, such as the internet. [Table 6](#page-15-3) summarizes these VLANs and presents example network ranges and subnets. Actual addresses depend on your network.

<span id="page-15-3"></span>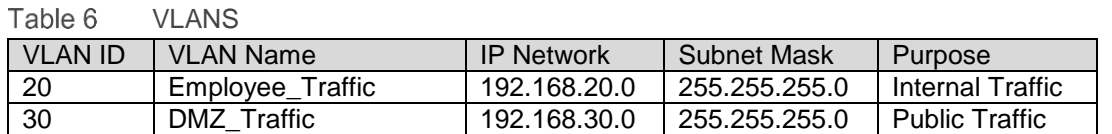

### <span id="page-16-0"></span>3.2 Dell Networking N3048 switch configuration

This section presents the procedures for resetting N3048 switches to their factory defaults and then for stacking and setting the time on the switches. Set the time on the switch, create VLANs on the stacked units and assign IP addresses to both VLANs. Finally, create a port channel consisting of two 10 Gigabit ports to connect the N3048 stack to the R1-2210 switch.

### <span id="page-16-1"></span>3.2.1 Reset N3048 switch to factory defaults

Administrators must clear the two Dell Networking N3048 switches of all previous configurations before stacking. To clear the switches, reset each of the switches to factory defaults

To reset the Dell Networking N3048 switch to factory defaults, do the following:

- 1. Reload the switch and select **Option 2** in the **Dell Networking Boot Options** prompt during the switch startup.
- 2. Select **Option 10** in the **Boot Main Menu** prompt to restore the configuration to factory defaults.
- 3. Select option 9 to reboot the switch, as [Figure 13](#page-16-2) shows.

<span id="page-16-2"></span>Figure 13 Commands to restore the N3048 to factory defaults

```
Console# reload
.
.
Dell Networking Boot Options
==============================
Select a menu option within 3 seconds or the Operational Code will start 
automatically...
1 - Start Operational Code
2 - Display Boot Menu
Select (1, 2) # 2
Boot Main Menu
==============
     1 - Start Operational Code
     2 - Select Baud Rate
     3 - Retrieve Logs
     4 - Load New Operational Code
     5 - Display Operational Code Details
     9 - Reboot
    10 - Restore Configuration to Factory Defaults
    11 - Activate Backup Image
    12 - Start Password Recovery
Enter Choice# 10
Are sure you want to Erase Current Configuration? (Y/N): y
Erasing Current Configuration...done.
```

```
Boot Main Menu
==============
    1 - Start Operational Code
    2 - Select Baud Rate
    3 - Retrieve Logs
    4 - Load New Operational Code
     5 - Display Operational Code Details
     9 - Reboot
   10 - Restore Configuration to Factory Defaults
   11 - Activate Backup Image
   12 - Start Password Recovery
Enter Choice# 9
Rebooting...
syncing filesystems....This may take a few moments
Rebooting system!
The system is going down NOW!
Sent SIGTERM to all processes
Sent SIGKILL to all processes
Requesting system reboot
```
### <span id="page-17-0"></span>3.2.2 N3048 switch stacking

This environment uses a pair of N3048 stacked switches to provide redundancy at the top of the distribution layer.

To stack the switches, connect them as [Figure 14](#page-17-1) shows using the mini-SAS stacking cables.

To designate the master switch, allow the switch to boot up completely before powering up the second switch. After the switches have booted, the master switch serves as the management point for the stacked units. For additional information on stacking the N3048 switches, refer to the [Dell Networking N2000, N3000](http://dell.com/support/home/us/en/04/product-support/product/networking-n3000-series/manuals) and N4000 [Series Switches User's Configuration Guide.](http://dell.com/support/home/us/en/04/product-support/product/networking-n3000-series/manuals)

**Note**: You can only access and configure the master switch in the stack. You can access other stack members, but you cannot configure them.

<span id="page-17-1"></span>Dell Networking N3048 stacking **Figure** 

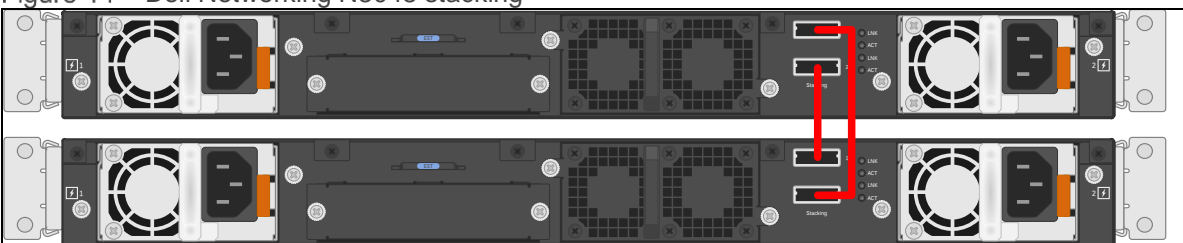

After you can administratively access the switches, and enter the **show switch** and **show switch stackports** commands to verify the stacking configuration. [Figure 15](#page-18-1) shows the output of the show switch commands:

<span id="page-18-1"></span>Figure 15 Commands to verify stacking configurations

| Console#show switch            |                                                  |       |                    |       |                                                                   |                                          |       |                      |                                   |                                          |                        |
|--------------------------------|--------------------------------------------------|-------|--------------------|-------|-------------------------------------------------------------------|------------------------------------------|-------|----------------------|-----------------------------------|------------------------------------------|------------------------|
| SW                             |                                                  |       | Management Standby |       | Preconfig Plugged-in<br>Status Status Model ID                    |                                          |       | Model ID             | Switch                            |                                          | Code<br>Status Version |
| $\mathbf{1}$<br>$\overline{2}$ | Mgmt Sw                                          |       |                    |       | N3048<br>Stack Mbr Oper Stby N3048                                |                                          | N3048 | OK                   |                                   | 6.3.0.6                                  | OK 6.3.0.6             |
|                                | console#show switch stack-ports                  |       |                    |       |                                                                   |                                          |       |                      |                                   |                                          |                        |
|                                |                                                  |       |                    |       | Configured Running Link<br>Interface Stack Mode Stack Mode Status |                                          |       |                      | Link Admin<br>Speed (Gb/s) Status |                                          |                        |
|                                | Tw1/0/1<br>Tw1/0/2<br>Tw2/0/1<br>$Tw2/0/2$ Stack | Stack | Stack              | Stack | Stack<br>Stack<br>Stack Stack                                     | Link Up<br>Link Up<br>Link Up<br>Link Up |       | 21<br>21<br>21<br>21 |                                   | Enabled<br>Enabled<br>Enabled<br>Enabled |                        |

### <span id="page-18-0"></span>3.2.3 N3048 CLI configuration

#### 3.2.3.1 Set system time on the N3048 switch

To make troubleshooting (that is. reviewing the log files) easier in the event the configuration does not work properly, set the system time before configuring the switch. To set the system time, enter the commands that [Figure 16](#page-18-2) shows:

<span id="page-18-2"></span>Figure 16 Commands to set system time

```
console>enable
console#configure
console(config)#clock set 11:44:00
console(config)#clock set 05/14/2016
console(config)#end
console#show clock
.11:44:16 CDT may 14 2016
No time source
console#copy running-config startup-config
```
#### <span id="page-19-0"></span>3.2.3.2 VLAN configuration

This scenario uses two VLANs: 20 and 30. To create these VLANs, enter the commands that [Figure 17](#page-19-0) shows:

Figure 17 Commands to configure VLANs

```
console>enable
console#configure
console(config)#vlan 20
console(config-vlan20)#name Employee_Traffic
console(config-vlan20)#exit
console(config)#vlan 30
console(config-vlan30)#name DMZ_Traffic
console(config-vlan30)#end
console#copy running-config startup-config
```
This sequence puts the switch in Executive mode, enters Configuration mode, creates VLANs 20 and 30, exits Configuration mode and saves the running configuration.

### <span id="page-19-1"></span>3.2.3.3 Port group configuration

To connect the N3048 stack to the R1-2210 switch module requires a port channel. To configure the port channel, enter the commands that [Figure 18](#page-19-1) shows:

Figure 18 Commands to configure port channels

```
console>enable
console#configure
console(config)#interface port-channel 1
console(config-if-Po1)#description "LAG from VRTX Te0/1-2"
console(config-if-Po1)#switchport mode trunk
console(config-if-Po1)#switchport trunk allowed vlan 20,30
console(config-if-Po1)#end
console# copy running-config startup-config
```
This sequence puts the switch in Executive mode, enters Configuration mode, selects port channel 1 for configuration, assigns a description and sets the port channel as a trunk. This limits the VLANs to the ones created earlier (20 and 30). These commands exit configuration mode and save the running configuration.

Next, assign two 10GbE ports to the port channel group, as [Figure 19](#page-20-1) shows:

<span id="page-20-1"></span>Figure 19 Commands to assign ports to port channel groups

```
console>enable
console#configure
console(config)#interface tengigabitethernet1/0/1
console(config-if-Te1/0/1)#channel-group 1 mode active
console(config-if-Te1/0/1)#exit
console(config)#interface tengigabitethernet2/0/1
console(config-if-Te2/0/1)#channel-group 1 mode active
console(config-if-Te2/0/1)#end
console#copy running-config startup-config
```
This sequence puts the switch in Executive mode, enters Configuration mode, selects Ethernet TenGigabitEthernet port 1/0/1, assigns it to port channel 1 and exits port configuration. It then selects Ethernet TenGigabitEthernet port 2/0/1 and assigns it to port channel 1, exits Configuration mode and saves the running configuration.

### <span id="page-20-2"></span><span id="page-20-0"></span>3.2.4 N3048 validation

Verify the configuration by entering the **show interfaces port-channel** and **show vlan** commands, as [Figure 20](#page-20-2) shows:

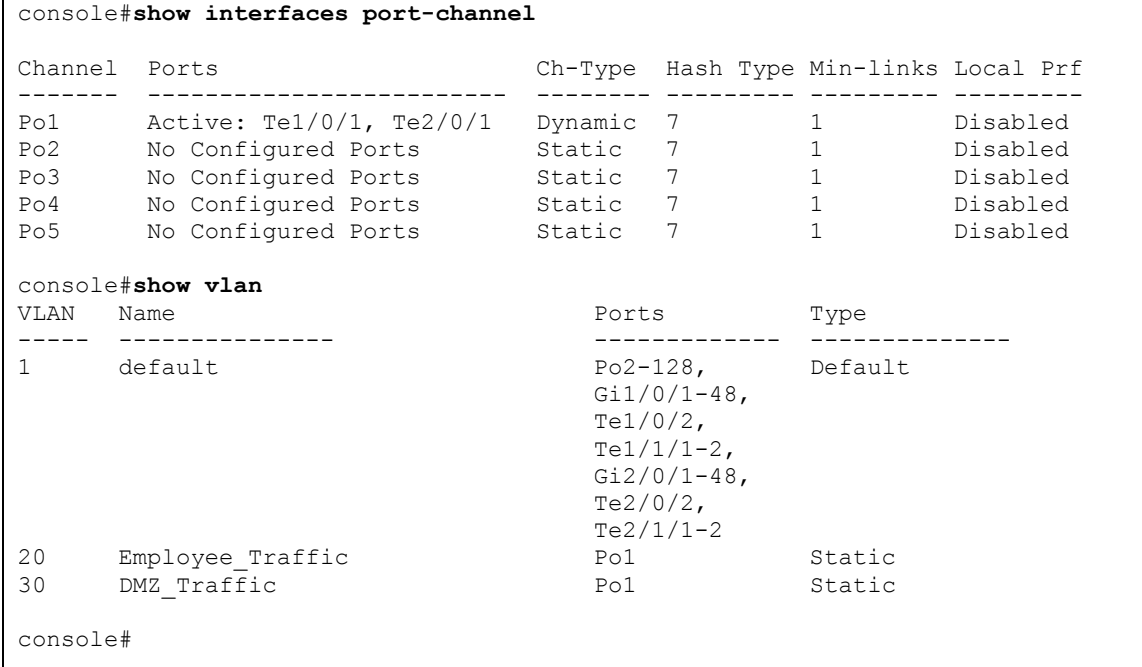

Figure 20 Commands to verify the configuration

**Note**: Irrelevant information has been removed from the output of the show commands in [Figure 20](#page-20-2) to highlight the configuration performed in this guide.

## <span id="page-21-0"></span>3.3 Dell Networking R1-2210 switch module configuration

### <span id="page-21-1"></span>3.3.1 R1-2210 switch module management settings

You can manage the R1-2210 switch module in multiple ways. Examples in this document manage the R1- 2210 switch by accessing it through Telnet and validate the configurations using the Dell VRTX CMC I/O Module GUI.

To launch the I/O module GUI, perform the following steps in the Dell VRTX CMC, as [Figure 21](#page-21-2) shows:

- 1. Expand the **Chassis Overview**.
- 2. Expand the **I/O Module Overview**.
- 3. Click the switch module. The **I/O Module Status** window opens.
- 4. Click **Launch I/O Module GUI** button. The Login Screen for the I/O Module GUI opens.

<span id="page-21-2"></span>Figure 21 Launching the I/O Module GUI

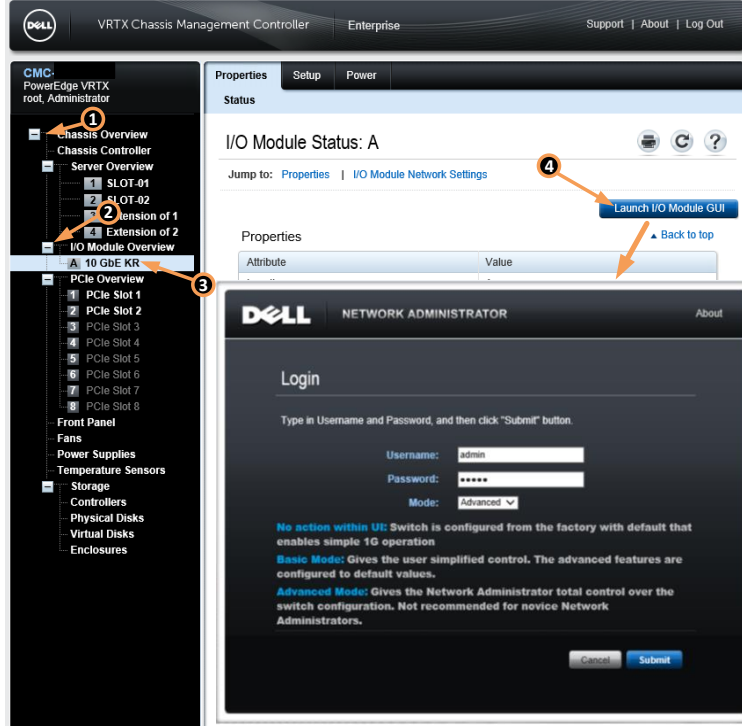

**Note:** This guide does not cover the configuration of the VRTX CMC. For CMC configuration information, refer to the [Chassis Management Controller Version for Dell PowerEdge VRTX User's Guide.](http://www.dell.com/support/home/us/en/04/product-support/product/poweredge-vrtx/manuals)

### <span id="page-22-0"></span>3.3.2 Reset R1-2210 Switch Module to Factory Defaults

You must reset the R1-2210 switch module to factory defaults before completing any configuration. To do this, perform the following steps in the R1-2210 I/O Module GUI, as [Figure](#page-22-2) 22 shows:

- 1. Expand **System**.
- 2. Expand **File Management**.
- 3. Click **Copy Files**.
- 4. Select the **Restore Configuration to Factory Defaults** radio button.
- 5. Click the **Activate** button.

#### <span id="page-22-2"></span>Figure 22 Resetting the R1-2210 to factory defaults

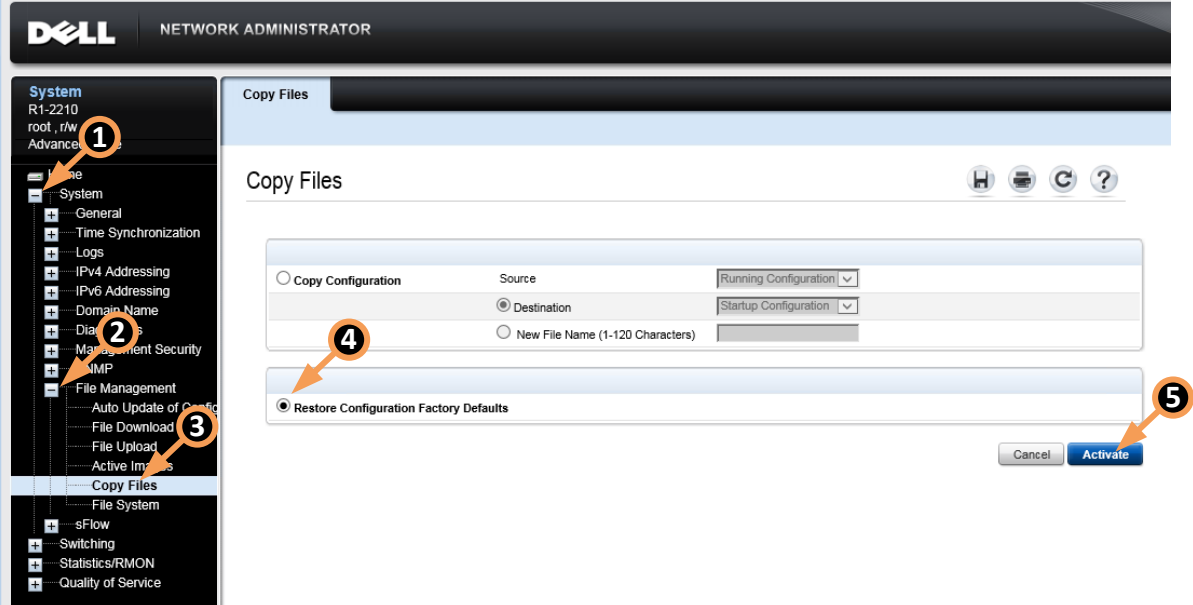

### <span id="page-22-1"></span>3.3.3 R1-2210 switch module CLI configuration

#### 3.3.3.1 Set system time on the R1-2210 switch module

To make troubleshooting (that is. reviewing the log files) easier in the event the configuration does not work properly, set the system time before configuring the switch. To set the system time, enter the commands that [Figure 23](#page-22-3) shows:

<span id="page-22-3"></span>Figure 23 Commands to set system time

```
console#clock set 11:44:00 14 may 2016
console#show clock
.11:44:16 CDT may 14 2016
No time source
```
#### <span id="page-23-0"></span>3.3.3.2 VLAN configuration

Create VLAN 20 and 30 by entering the commands that [Figure 24](#page-23-0) shows:

Figure 24 Commands to create VLANs

```
console#configure
console(config)#vlan 20 name Employee_Traffic
console(config)#vlan 30 name DMZ_Traffic
console(config)#end
console#copy running-config startup-config
```
This sequence puts the switch in Executive mode, enters into Configuration mode, creates VLANs 20 and 30, exits Configuration mode and saves the running configuration.

#### 3.3.3.3 External-facing port group configuration

Enter the commands that [Figure 25](#page-23-1) shows to create and assign ports to port channel 1 for communication between the R1-2210 and the N3048 stack. Turn on Link Aggregation Control Protocol (LACP) with the **mode auto** option.

<span id="page-23-1"></span>Figure 25 Commands to create and assign ports

```
console#configure
console(config)#interface port-channel 1
console(config-if)#description "LAG to N3048 stack"
console(config-if)#switchport mode trunk
console(config-if)#switchport trunk allowed vlan add 20,30
console(config-if)#exit
console#interface range tengigabitethernet0/1-2
console(config-if-range)#channel-group 1 mode auto
console(config-if-range)#end
console#copy running-config startup-config
```
#### 3.3.3.4 Internal-facing port group configuration

You must create two additional port groups. These LAGs serve the M830 servers and allow redundancy between the two NDCs installed in each M830. [Table 7](#page-23-2) summarizes the LAG and the R1-2210's internal ports.

<span id="page-23-2"></span>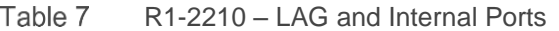

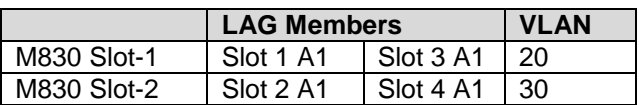

#### 3.3.3.5 Employee traffic LAG

This LAG handles all internal, employee-related traffic at the branch office and resides on the PowerEdge M830 in Slot 1/3 of the VRTX chassis. Enter the commands that [Figure 26](#page-24-0) shows to create the LAG:

<span id="page-24-0"></span>Figure 26 Commands to create the LAG

```
console#configure
console(config)#interface Port-channel 2
console(config-if)#description Employee VLAN
console(config-if)#switchport access vlan 20
console(config-if)#exit
console(config)#interface range TengigabitEthernet1/1, te3/1
console(config-if-range)#channel-group 2 mode auto
console(config-if-range)#end
console#copy running-config startup-config
```
This sequence first puts the switch in Executive mode. It then enters Configuration mode, selects port channel two for configuration and sets a description. Next, it sets the port to tag incoming packets with VLAN 20 and exits configuration for port channel 2. Then, after selection of an Ethernet range for two internal ports on the R1-2210, these two ports receive assignment to port channel 2 using LACP. The sequence completes by exiting Configuration mode and saving the running configuration.

#### 3.3.3.6 DMZ traffic LAG

This LAG handles traffic coming from the Internet to the DMZ. A web server, public-facing file server or any sever role that needs to be in a traditional DMZ can use this LAG. Enter the commands that [Figure 27](#page-24-1) shows to create the LAG:

<span id="page-24-1"></span>Figure 27 Commands to create a DMZ traffic LAG

```
console#configure
console(config)#interface Port-channel 3
console(config-if)#description DMZ_VLAN
console(config-if)#switchport access vlan 30
console(config-if)#exit
console(config)#interface range TengigabitEthernet2/1, te4/1
console(config-if-range)#channel-group 3 mode auto
console(config-if-range)#end
console#copy running-config startup-config
```
This sequence first puts the switch in Executive mode. It then enters into Configuration mode, selects port channel three for configuration and sets a description. Next, it sets the port to tag incoming packets with VLAN 30 and exits configuration for port channel 3. Then, after selection of an Ethernet range for two internal ports on the R1-2210, these two ports receive assignment to port channel 3 using LACP. The sequence completes by exiting Configuration mode and saving the running configuration.

### <span id="page-25-0"></span>3.3.4 R1-2210 switch module validation

#### **Physical Port Status Verification**

Verify the physical port's status by logging into the I/O Module GUI and selecting the **Home** option in the left pane, as [Figure 28](#page-25-1) shows:

<span id="page-25-1"></span>Figure 28 Physical port status verification

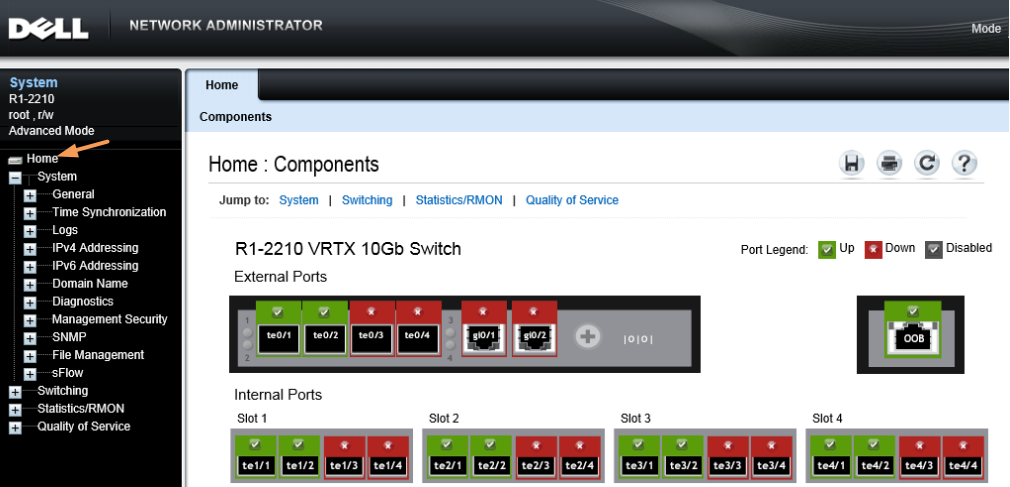

#### **VLAN Verification**

Ensure that the port groups you just created are added to the correct VLANs by performing the following steps, as [Figure 29](#page-26-0) shows:

- 1. Click **Home**.
- 4. Expand **Switching**.
- 5. Expand **VLAN**.
- 6. Select **VLAN Membership**. **VLAN Membership** page opens.
- 7. Select the **VLAN ID** from the drop-down box.
- 8. The **LAGs** display.

#### <span id="page-26-0"></span>Figure 29 I/O module GUI - VLAN membership

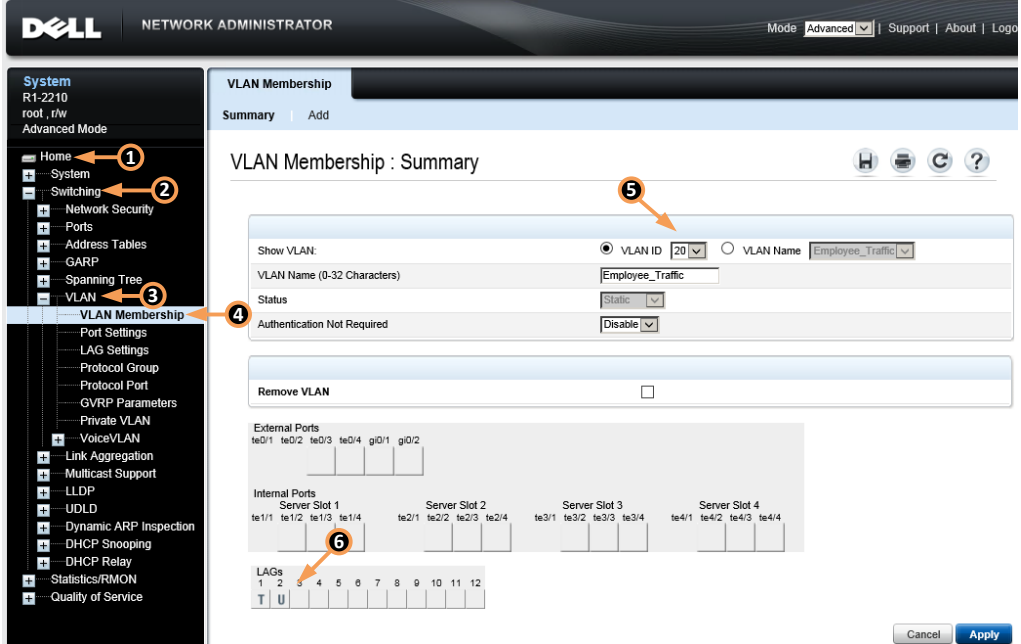

#### **LAG membership verification**

Verify port membership by performing following steps, as [Figure 30](#page-27-1) shows:

- 1. Click **Home**.
- 2. Expand **Switching**.
- 3. Expand **Link Aggregation**
- 4. Select **LAG Membership**. The **LAG Membership: Summary** page opens.

<span id="page-27-1"></span>I/O module GUI – LAG membership Figure 30

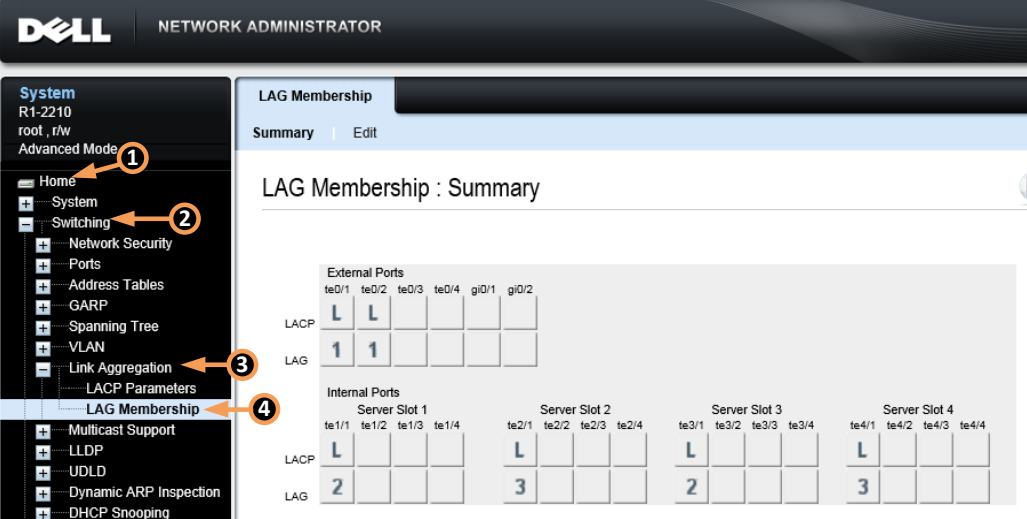

## <span id="page-27-0"></span>3.4 Windows 2012 NIC teaming configuration using LACP

This section covers NIC teaming in Windows 2012. NIC teaming binds multiple network interfaces on a computer to provide traffic failover, which prevents connectivity loss in the event of a network component failure. It also provides bandwidth aggregation. Windows 2012 and Windows 2012 R2 natively support NIC teaming.

In this environment, LACP explicitly uses the NIC teaming mode to match the configuration already performed on the R1-2210 Switch module. For further details on other NIC teaming options, refer to the NIC Teaming [Overview](http://technet.microsoft.com/en-us/library/hh831648.aspx) page on Microsoft's [TechNet](http://technet.microsoft.com/) site.

**Note:** The following steps rename the NICs to associate them with the R1-2210 switch module ports.

### <span id="page-28-0"></span>3.4.1 Enable NIC teaming

Enable NIC teaming in Windows 2012 and 2012 R2 by clicking **Disabled** next to **NIC Teaming** in the Server Manager window, as [Figure 31](#page-28-1) shows:

<span id="page-28-1"></span>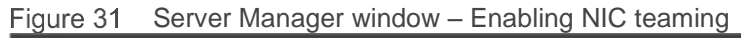

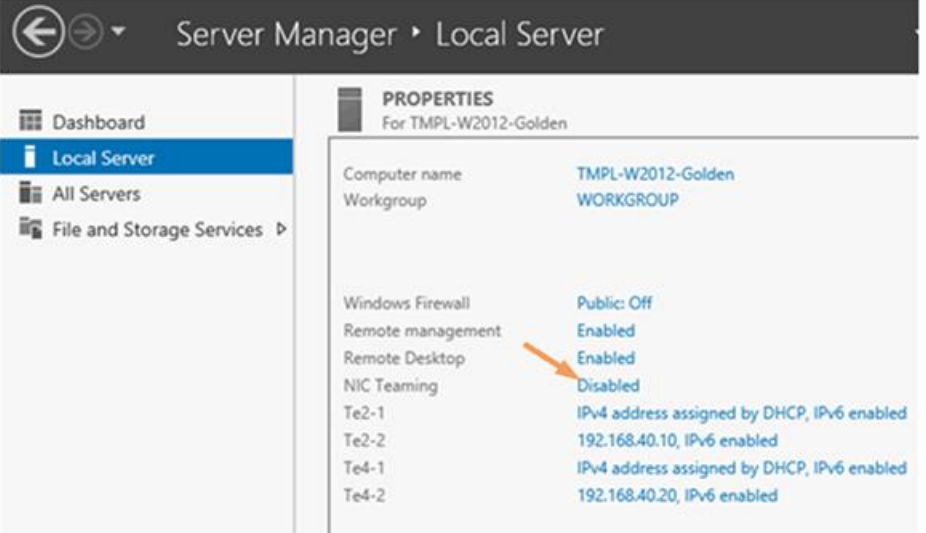

### <span id="page-29-0"></span>3.4.2 Adding adapters to NIC team

To create a new NIC team, perform the following steps, as [Figure 32](#page-29-1) shows:

- 1. **Ctrl+Click** each adapter that you want to add to the team.
- 2. Click **TASKS.**
- 3. Select **Add to new Team.**

#### <span id="page-29-1"></span>Figure 32 Adding adapters to new team

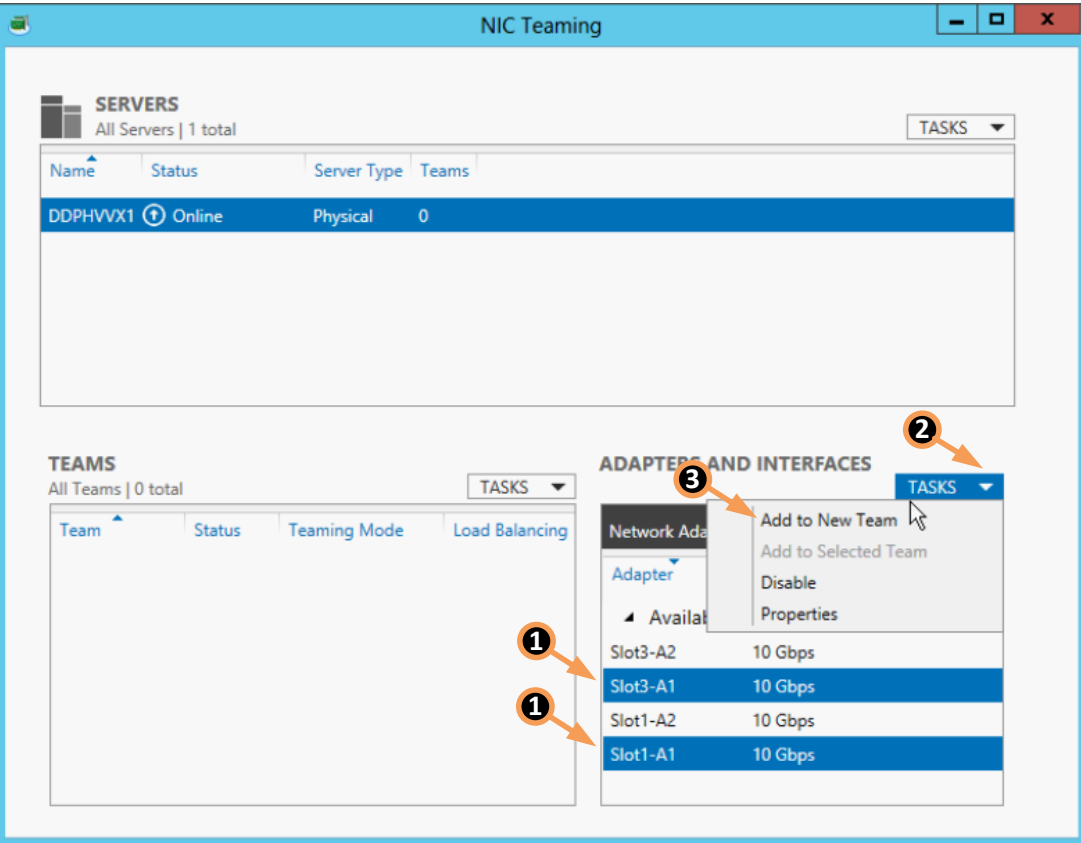

- 4. Enter the new team's name in the **Team Name** field, as [Figure 33](#page-30-0) shows.
- 5. Expand **Additional properties**.
- 6. Use the drop down box to change the Teaming Mode to **LACP.**
- 7. Click **OK.**

<span id="page-30-0"></span>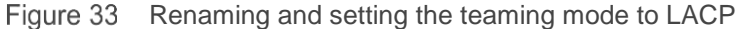

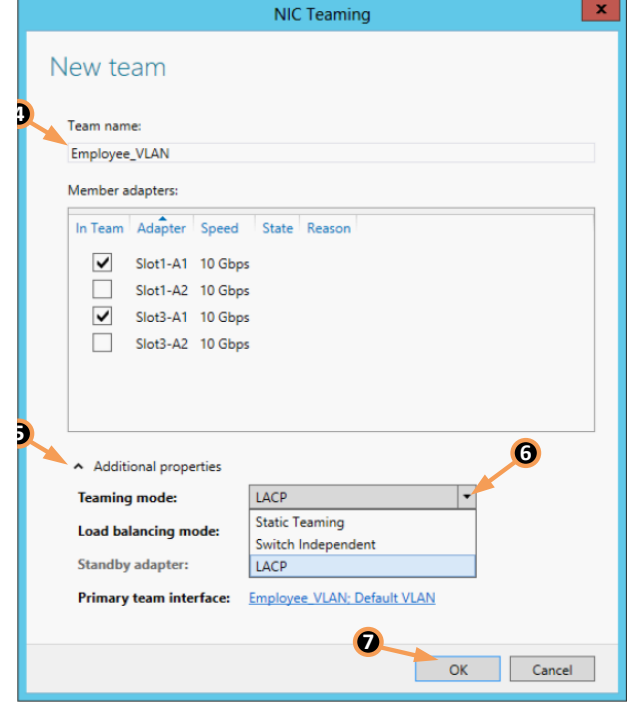

As [Figure 34](#page-30-1) shows, the new team name displays in the **TEAMS** section of the NIC Teaming page. This listing also shows the status of the LACP team (status should be **OK**). Identify the adapters the team uses by expanding the team in the **ADAPTERS AND INTERFACES** section.

<span id="page-30-1"></span>Figure 34 NIC teaming –status and team members

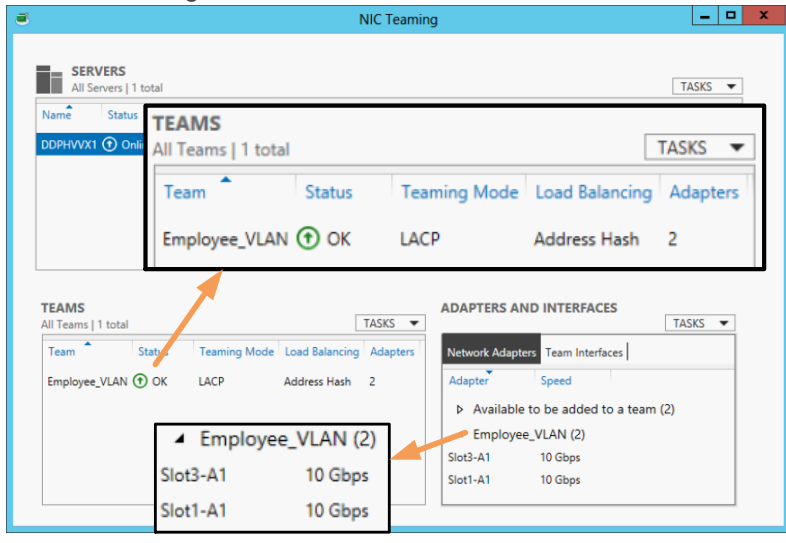

At this point, you can configure the NIC team like any other network adapter. Assign the IP address, subnet mask and default gateway using the familiar Windows GUI, as [Figure 35](#page-31-0) shows:

<span id="page-31-0"></span>Figure 35 Configuring the LACP team's network settings

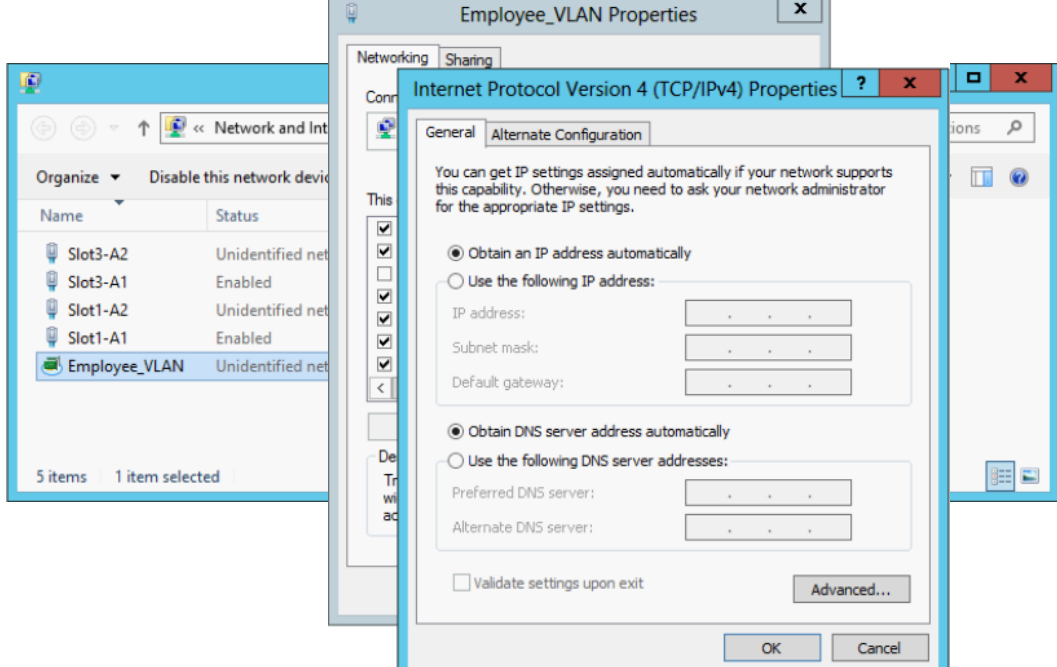

#### **Enable NIC teaming on the second Dell M830**

To enable teaming on the second Dell M830, repeat the preceding section on the Dell M830 in Slot 2 using the information provided in [Table 8:](#page-31-1)

<span id="page-31-1"></span>Table 8 Teaming Information for the Dell M830 in Slot 2

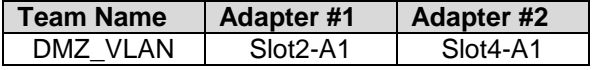

# <span id="page-32-0"></span>4 Configuration Two

Configuration Two adds redundancy between the servers and N3048 switches by adding PCIe NICs to the PowerEdge VRTX chassis. With Configuration one as a starting point, Configuration Two installs two QLogic BCM57810 dual-port 10GbE PCIe adapters in the VRTX chassis. Each adapter maps to a M830 server and links the PCIe adapters to the second integrated SFP+ port on the front of the N3048 stack. [Figure 36](#page-32-2) shows the physical topology of Configuration Two.

<span id="page-32-2"></span>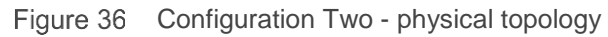

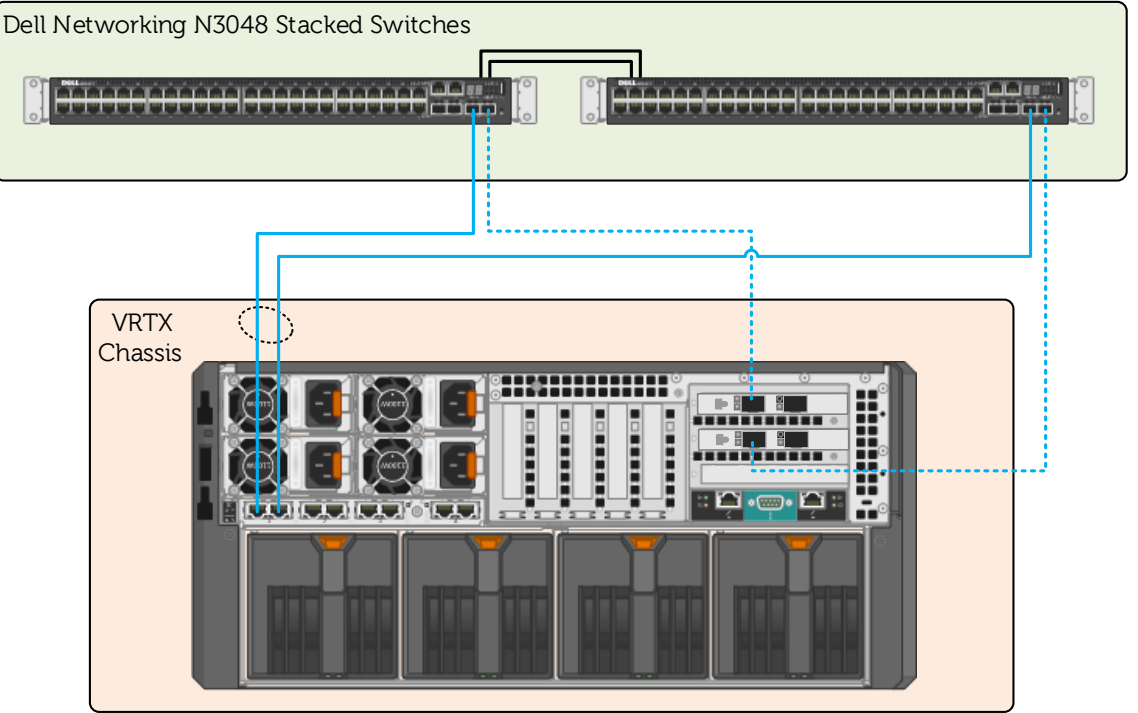

**Note**: With the exception of the QLogic BCM57810 PCIe adapters, Configuration Two uses identical hardware components to those in Configuration One.

### <span id="page-32-1"></span>4.1 Server roles and VLANs

In this environment, each PowerEdge M830 receives a specific role and uses a separate network. As a best practice, create separate VLAN IDs to isolate these two distinct networks; employees at the branch office use VLAN 20 for communication with file server, mail server, and so on. VLAN 30 hosts data accessed from a less secure network, such as the internet. [Table 9](#page-32-3) summarizes these VLANs. The network ranges and subnets in the following tables serve as examples; the actual values depend on your network.

<span id="page-32-3"></span>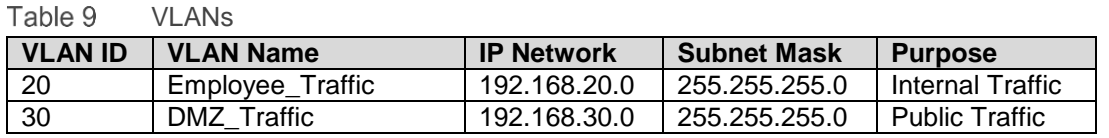

### <span id="page-33-0"></span>4.2 Dell Networking N3048 switch configuration

This section provides procedures for resetting to factory defaults and stacking N3048 switches, setting system time and creating VLANs on the stacked units. This section also provides the procedure for assigning IP addresses to both VLANs and creating port channels for connecting the N3048 stack to the switch. (The port channels consist of two 10 Gigabit ports.) The final procedure connects two links from two 10 Gigabit ports to the QLogic BCM57810 Dual-port PCIe adapters in the VRTX chassis.

### <span id="page-33-1"></span>4.2.1 Reset the N3048 switch to factory defaults

To stack two N3048 switches requires clearing them of all previous configurations. To clear the switches, reset each switch to factory defaults.

To reset the Dell Networking N3048 switch to factory defaults, reload the switch and select **Option 2** at the **Dell Networking Boot Options** prompt during switch startup. Select **Option 10** at the **Boot Main Menu** prompt to restore the configuration to factory defaults. [Figure 37](#page-34-0) shows these steps:

<span id="page-34-0"></span>Figure 37 Command to reset the Dell Networking N3048 to factory defaults

```
Console#reload
.
.
Dell Networking Boot Options
============================
Select a menu option within 3 seconds or the Operational Code will start 
automatically...
1 - Start Operational Code
2 - Display Boot Menu
Select (1, 2)# 2
Boot Main Menu
==============
     1 - Start Operational Code
     2 - Select Baud Rate
     3 - Retrieve Logs
     4 - Load New Operational Code
     5 - Display Operational Code Details
    9 - Reboot
    10 - Restore Configuration to Factory Defaults
    11 - Activate Backup Image
    12 - Start Password Recovery
Enter Choice# 10
Are sure you want to Erase Current Configuration? (Y/N): y
Erasing Current Configuration...done.
Boot Main Menu
==============
    1 - Start Operational Code
     2 - Select Baud Rate
     3 - Retrieve Logs
     4 - Load New Operational Code
     5 - Display Operational Code Details
     9 - Reboot
    10 - Restore Configuration to Factory Defaults
    11 - Activate Backup Image
    12 - Start Password Recovery
Enter Choice# 9
Rebooting...
syncing filesystems....This may take a few moments
Rebooting system!
The system is going down NOW!
Sent SIGTERM to all processes
Sent SIGKILL to all processes
Requesting system reboot
```
### <span id="page-35-1"></span><span id="page-35-0"></span>4.2.2 Stack N3048s

This environment uses a pair of N3048 stacked switches to provide redundancy at the distribution layer. To stack the switches, connect them using the mini-SAS stacking cables, as [Figure 38](#page-35-1) shows:

Figure 38 Dell Networking N3048 stacking

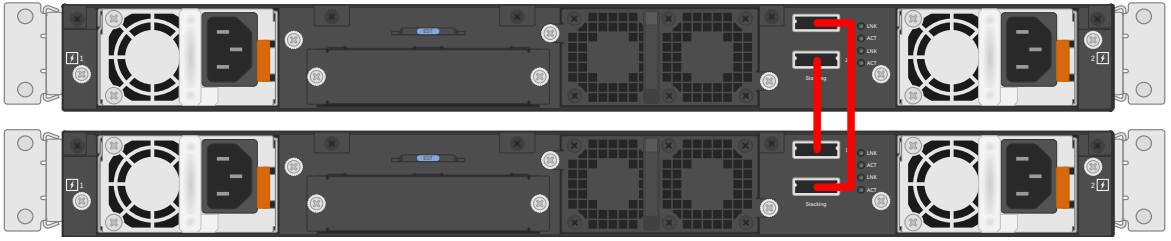

To designate the master switch, allow the first switch to boot up completely before powering up the second switch. After the switches have booted, the master switch provides the management point for the stacked units. For additional information on stacking the N3048 switches, refer to the Dell Networking N-Series User [Guide.](http://downloads.dell.com/manuals/common/networking_nxxug_en-us.pdf)

**Note**: You can only access and configure a stack's master switch. You can access, but not directly configure, other stack members. All configuration comes through the master switch.

When you can administratively access the switches, enter the **show switch** and **show switch stackports** commands to verify the stacking configuration. [Figure 39](#page-35-2) shows the output of the show switch commands.

| console#show switch             |                                          |                         |                    |                                  |                                        |                                          |  |                        |                      |  |                  |                                          |                    |  |
|---------------------------------|------------------------------------------|-------------------------|--------------------|----------------------------------|----------------------------------------|------------------------------------------|--|------------------------|----------------------|--|------------------|------------------------------------------|--------------------|--|
| SW                              | Management Standby<br>Status             |                         | Status             |                                  | Preconfig<br>Model ID                  |                                          |  | Plugged-in<br>Model ID |                      |  | Switch<br>Status |                                          | Code<br>Version    |  |
| 1<br>$\mathfrak{D}$             | Mgmt Sw                                  |                         |                    |                                  | N3048<br>Stack Mbr Oper Stby N3048     |                                          |  | N3048<br>N3048         |                      |  | OK<br>OK.        |                                          | 6.3.0.6<br>6.3.0.6 |  |
| console#show switch stack-ports |                                          |                         |                    |                                  |                                        |                                          |  |                        |                      |  |                  |                                          |                    |  |
|                                 |                                          |                         | Configured Running |                                  | Interface Stack Mode Stack Mode Status | Link                                     |  |                        | Link                 |  |                  | Admin<br>Speed (Gb/s) Status             |                    |  |
|                                 | TW1/0/1<br>TW1/0/2<br>Tw2/0/1<br>Tw2/0/2 | Stack<br>Stack<br>Stack | Stack Sta          | Stack<br>Stack<br>Stack<br>Stack |                                        | Link Up<br>Link Up<br>Link Up<br>Link Up |  |                        | 21<br>21<br>21<br>21 |  |                  | Enabled<br>Enabled<br>Enabled<br>Enabled |                    |  |

<span id="page-35-2"></span>Figure 39 Show switch and show switch stack-ports commands output

### <span id="page-36-0"></span>4.2.3 N3048 CLI configuration

#### 4.2.3.1 Set system time on the N3048 switch

Set system time before configuring the N3048 switch. This helps with troubleshooting (that is, reviewing log files) in the event the configuration does not work properly. To set the system time, enter the commands [Figure 40](#page-36-1) shows:

<span id="page-36-1"></span>Figure 40 Commands to set system time

```
console>enable
console#configure
console(config)#clock set 11:44:00
console(config)#clock set 05/14/2016
console(config)#end
console#show clock
.11:44:16 CDT may 14 2016
No time source
console#copy running-config startup-config
```
#### <span id="page-36-2"></span>4.2.3.2 VLAN configuration

This scenario uses two VLANs: 20 and 30. To create these VLANs, enter the commands [Figure 41](#page-36-2) shows:

Figure 41 Commands for VLAN configuration

```
console>enable
console#configure
console(config)#vlan 20
console(config-vlan20)#name Employee_Traffic
console(config-vlan20)#exit
console(config)#vlan 30
console(config-vlan30)#name DMZ_Traffic
console(config-vlan30)#end
console#copy running-config startup-config
```
This sequence puts the switch in Executive mode, enters into Configuration mode, creates VLAN 20 and 30, exits Configuration mode and saves the running configuration.

#### <span id="page-37-0"></span>4.2.3.3 Port group configuration

To connect the N3048 stack to the R1-2210 switch module requires a port channel. To configure the port channel, enter the commands [Figure 42](#page-37-0) shows:

Figure 42 Commands for port configuration

```
console>enable
console#configure
console(config)#interface port-channel 1
console(config-if-Po1)#description "LAG from VRTX Te0/1-2"
console(config-if-Po1)#switchport mode trunk
console(config-if-Po1)#switchport trunk allowed vlan 20,30
console(config-if-Po1)#end
console#copy running-config startup-config
```
This sequence puts the switch in Executive mode, enters Configuration mode, selects port channel 1 for configuration, assigns a description and sets the port channel as a trunk. Then, the VLANs are limited to the ones created earlier (20 and 30). The sequence completes by exiting Configuration mode and saving the running configuration.

The next procedure assigns two 10GbE ports to the port channel group, as [Figure 43](#page-37-1) shows:

<span id="page-37-1"></span>Figure 43 Commands for port group configuration

```
console>enable
console#configure
console(config)#interface tengigabitethernet1/0/1
console(config-if-Te1/0/1)#channel-group 1 mode active
console(config-if-Te1/0/1)#exit
console(config)#interface tengigabitethernet2/0/1
console(config-if-Te2/0/1)#channel-group 1 mode active
console(config-if-Te2/0/1)#end
console#copy running-config startup-config
```
This sequence puts the switch in Executive mode, enters Configuration mode, selects Ethernet TenGigabitEthernet port 1/0/1, assigns it to port channel 1 and exits port configuration. Then, it selects Ethernet TenGigabitEthernet port 2/0/1 and assigns it to port channel 1. The sequence completes by exiting Configuration mode and saving the running configuration.

### 4.2.3.4 PCIe NICs connected port configuration

To provide additional redundancy in this solution, set the second integrated SFP+ ports on N3048 stack members to switchport mode access. Also, assign each port to the respective VLAN used in the M830. Save the configuration by entering the commands that [Figure 44](#page-38-3) shows:

<span id="page-38-3"></span>Figure 44 Commands to configure PCIe NICs connected ports

```
console>enable
console#configure
console(config)#interface te1/0/2
console(config-if-Te1/0/2)#switchport mode access
console(config-if-Te1/0/2)#switchport access vlan 20
console(config-if-Te1/0/2)#exit
console(config)#interface te2/0/2
console(config-if-Te2/0/2)#switchport mode access
console(config-if-Te2/0/2)#switchport access vlan 30
console(config-if-Te2/0/2)#end
console#copy running-config startup-config
```
### <span id="page-38-4"></span><span id="page-38-0"></span>4.2.4 N3048 validation

Verify the configuration by entering the **show interfaces port-channel** and **show vlan** commands, as [Figure 45](#page-38-4) shows:

Figure 45 Commands to validate N3048 configuration

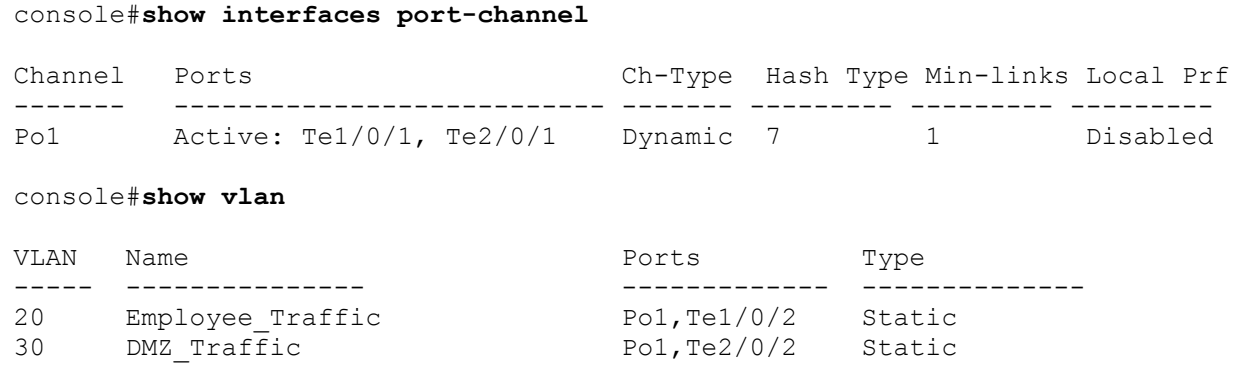

**Note**: Irrelevant information has been removed from the output of the show commands [\(Figure 45\)](#page-38-4) to highlight the configuration performed in this guide.

### <span id="page-38-1"></span>4.3 Dell Networking R1-2210 switch module configuration

#### <span id="page-38-2"></span>4.3.1 R1-2210 switch module management settings

You can manage the R1-2210 switch module in multiple ways. This document describes managing the switch through Telnet and validating the configurations using the Dell VRTX CMC I/O Module GUI.

To launch the I/O module GUI, perform the following steps in the Dell VRTX CMC, as [Figure 46](#page-39-1) shows:

- 1. Expand the **Chassis Overview**.
- 2. Expand the **I/O Module Overview**.
- 3. Click the switch module. The **I/O Module Status** window opens.
- 4. Click **Launch I/O Module GUI** button. The Login Screen for the I/O Module GUI opens.

<span id="page-39-1"></span>Figure 46 Launching the I/O Module GUI

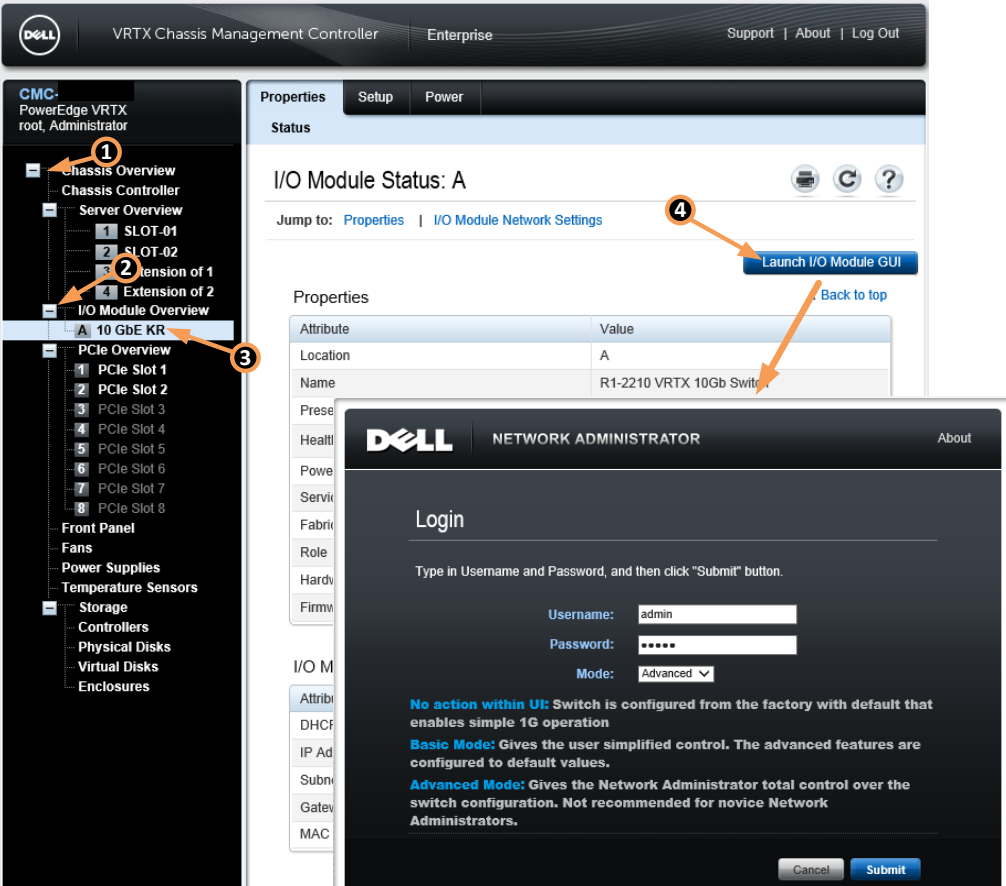

**Note:** This guide does not cover the configuration of the VRTX CMC. For CMC configuration information, refer to the [Chassis Management Controller Version 2.1](ftp://ftp.dell.com/Manuals/all-products/esuprt_ser_stor_net/esuprt_poweredge/poweredge-vrtx_user) for Dell PowerEdge VRTX User's Guide.

### <span id="page-39-0"></span>4.3.2 Reset R1-2210 switch module to factory defaults

You must reset the R1-2210 switch module to its factory defaults before completing any configuration. Perform the following steps in the R1-2210 I/O module GUI to do that, as in [Figure 47](#page-40-1) and the following steps:

- 1. Expand **System**.
- 2. Expand **File Management**.
- 3. Click **Copy Files**.
- 4. Select the **Restore Configuration to Factory Defaults** radio button.
- 5. Click the **Activate** button

<span id="page-40-1"></span>Figure 47 Resetting the R1-2210 to Factory Defaults

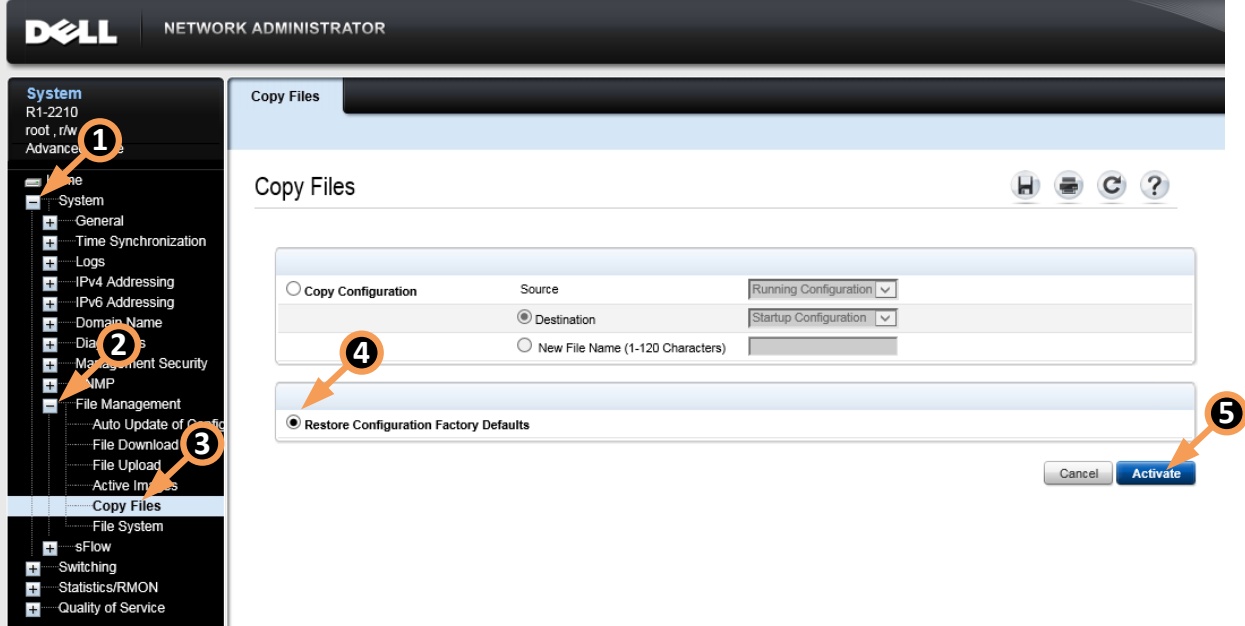

### <span id="page-40-0"></span>4.3.3 R1-2210 switch module CLI configuration

#### <span id="page-40-2"></span>4.3.3.1 Set system time on the R1-2210 switch

Set system time before configuring the switch to help with troubleshooting (that is, reviewing log files) in the event the configuration does not work properly. [Figure 48](#page-40-2) shows the commands for setting system time:

```
Figure 48 Commands to set system time
```

```
console>enable
console#configure
console(config)#clock set 11:44:00 14 may 2016
console(config)#end
console#show clock
.11:44:16 CDT may 14 2016
No time source
```
#### <span id="page-40-3"></span>4.3.3.2 VLAN configuration

Create VLAN 20 and 30 by entering the commands that [Figure 49](#page-40-3) shows:

Figure 49 Commands to configure VLANs

```
console>enable
console(config)#vlan 20 name Employee_Traffic
console(config)#vlan 30 name DMZ_Traffic
```
console(config)#**end** console#**copy running-config startup-config**

This sequence puts the switch in Executive mode, enters into Configuration mode, creates VLAN 20 and 30, exits Configuration mode and saves the running configuration.

#### <span id="page-41-0"></span>4.3.3.3 External-facing port group configuration

Use the following commands to create and assign ports to port channel 1 (used between the R1-2210 and the N3048 stack). Turn on LACP using the **mode auto** option, as [Figure 50](#page-41-0) shows:

Figure 50 Commands to configure external-facing port groups

```
console>enable
console#configure
console(config)#interface port-channel 1
console(config-if)#description "LAG to N3048 stack"
console(config-if)#switchport mode trunk
console(config-if)#switchport trunk allowed add vlan 20,30
console(config-if)#exit
console#interface range tengigabitethernet0/1-2
console(config-if-range)#channel-group 1 mode auto
console(config-if-range)#end
console#copy running-config startup-config
```
#### 4.3.3.4 Internal-facing port settings

This configuration sets the internal-facing R1-2210 switch module ports to access ports. This matches the NIC teaming *Switch Independent* mode. NIC teaming configuration in section [4.5](#page-44-0) uses this mode.

#### <span id="page-42-0"></span>4.3.3.5 PowerEdge M830 in VRTX slot 1 and 3

The following commands tag all traffic as VLAN 20 (Employee Traffic) for the PowerEdge M830 occupying Slots 1 and 3, as [Figure 51](#page-42-0) shows:

Figure 51 Commands to tag traffic as VLAN 20 (Employee Traffic)

```
console>enable
console#configure
console(config)#interface tengigabitethernet1/1
console(config-if)#switchport mode access
console(config-if)#switchport access vlan 20
console(config-if)#exit
console(config)#interface tengigabitethernet3/1
console(config-if)#switchport mode access
console(config-if)#switchport access vlan 20
console(config-if)#end
console#copy running-config startup-config
```
#### <span id="page-42-1"></span>4.3.3.6 PowerEdge M830 in VRTX slot 2 and 4

The following commands tag all traffic as VLAN 30 (DMZ Traffic) for the PowerEdge M830 occupying Slots 2 and 4, as [Figure 52](#page-42-1) shows:

Figure 52 Commands to tag traffic as VLAN 30 (DMZ Traffic)

```
console>enable
console#configure
console(config)#interface tengigabitethernet2/1
console(config-if)#switchport mode access
console(config-if)#switchport access vlan 30
console(config-if)#exit
console(config)#interface tengigabitethernet4/1
console(config-if)#switchport mode access
console(config-if)#switchport access vlan 30
console(config-if)#end
console#copy running-config startup-config
```
### <span id="page-43-0"></span>4.3.4 R1-2210 switch module validation

Validate proper configuration of the MLAG port channel and its inclusion of both te0/1 and te0/2 by entering **show int Port-Channel**, as [Figure 53](#page-43-2) shows:

**Note:** The bold text in [Figure 53](#page-43-2) shows the Port Group and the participating ports.

Figure 53 Command to validate MLAG port channel configuration

```
console#show int Port-Channel
Load balancing: src-dst-mac.
Gathering information...
Channel Ports
------- -----
Po1 Active: te0/1-2
console#show vlan
Created by: D-Default, S-Static, G-GVRP, R-Radius Assigned VLAN, V-
Voice VLAN
Vlan Name Ports Created by
---- ----------------- --------------------------- ----------------
20 Employee_Traffic te1/1,te3/1,Po1 S
30 DMZ Traffic te2/1,te4/1, Po1 S
```
### <span id="page-43-1"></span>4.4 QLogic PCIe adapter assignment

This environment includes two QLogic BCM57810 dual-port 10GbE PCIe adapters in the VRTX chassis. Their assignment to each PowerEdge M830 provides redundancy for the R1-2210 switch module. The CMC identifies the PCIe NICs and assigns them to a server in the VRTX chassis, as [Figure 54](#page-43-3) shows:

- 1. Expand **Chassis Overview**.
- 2. Click on **PCIe Overview**.
- 3. Select the **Setup** tab. The **Mapping: PCIe Slots to Server Slots** page opens.
- <span id="page-43-3"></span>4. Use the drop-down menu under the **Action** column to assign the QLogic BCM57810 dual-port 10GbE PCIe adapter to a server.

Figure 54 Mapping: PCIe Slots to Server Slots

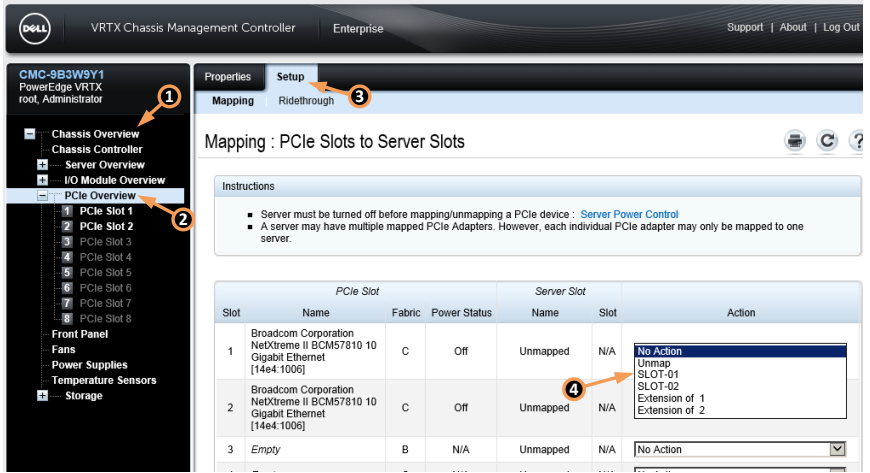

[Figure 55](#page-44-1) shows the PCIe-slot-to-server-slot configuration that this environment uses.

<span id="page-44-1"></span>Figure 55 PCIe slot to server slot configuration

|      | PCIe Slot                                                                                  |   |                            | Server Slot |      |                         |
|------|--------------------------------------------------------------------------------------------|---|----------------------------|-------------|------|-------------------------|
| Slot | Name                                                                                       |   | <b>Fabric</b> Power Status | Name        | Slot | Action                  |
|      | Broadcom Corporation<br>NetXtreme II BCM57810 10<br>Gigabit Ethernet<br>[14e4:1006]        | С | Off                        | Unmapped    | N/A  | SLOT-01<br>$\checkmark$ |
| 2    | <b>Broadcom Corporation</b><br>NetXtreme II BCM57810 10<br>Gigabit Ethernet<br>[14e4:1006] | С | Off                        | Unmapped    | N/A  | <b>SLOT-02</b>          |

# <span id="page-44-0"></span>4.5 Windows 2012 NIC teaming configuration using switch independent mode

This section covers NIC teaming in Windows 2012. Teaming allows multiple network interfaces on a computer to be bound together to provide traffic failover. This prevents connectivity loss in the event of a network component failure and provides bandwidth aggregation. Windows 2012 and Windows 2012 R2 supports NIC teaming natively.

This environment uses the NIC teaming mode *switch independent* to match the configuration already performed on the R1-2210 switch module. For further details on other NIC teaming options, refer to the [NIC](http://technet.microsoft.com/en-us/library/hh831648.aspx)  [Teaming Overview](http://technet.microsoft.com/en-us/library/hh831648.aspx) page on Microsoft's [TechNet](http://technet.microsoft.com/) site.

**Note:** The following steps use NICs renamed to associate them with the R1-2210 switch module's internal ports.

## <span id="page-45-0"></span>4.5.1 Enabling NIC teaming

To enable NIC teaming in Windows 2012 and 2012 R2, click **Disabled** next to **NIC Teaming** in the Server Manager window, as [Figure 56](#page-45-1) shows:

Figure 56 Server manager – Enabling NIC teaming

<span id="page-45-1"></span>

|                                                                                   | Server Manager • Local Server                                                                                           |                                                                                                    |
|-----------------------------------------------------------------------------------|----------------------------------------------------------------------------------------------------|----------------------------------------------------------------------------------------------------|
| <b>III</b> Dashboard                                                              | <b>PROPERTIES</b><br>For TMPL-W2012-Golden                                                                              |                                                                                                    |
| <b>Local Server</b><br><b>E</b> All Servers<br><b>File and Storage Services D</b> | Computer name<br>Workgroup                                                                                              | TMPL-W2012-Golden<br><b>WORKGROUP</b>                                                                                                    |
|                                                                                   | Windows Firewall<br>Remote management<br>O<br>Remote Desktop<br>NIC Teaming<br>$Te2-1$<br>$Te2-2$<br>$Te4-1$<br>$Te4-2$ | Public: Off<br>Enabled<br>Enabled<br><b>Disabled</b><br>IPv4 address assigned by DHCP, IPv6 enabled<br>192.168.40.10, IPv6 enabled<br>IPv4 address assigned by DHCP, IPv6 enabled<br>192.168.40.20, IPv6 enabled |

## <span id="page-46-0"></span>4.5.2 Adding adapters to NIC team

To create a new NIC team, perform the following steps, as [Figure 57](#page-46-1) shows:

- 1. **Ctrl+Click** each adapter that needs to be added to the team.
- 2. Click **TASKS**.
- 3. Select **Add to new Team**.

<span id="page-46-1"></span>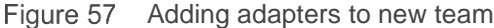

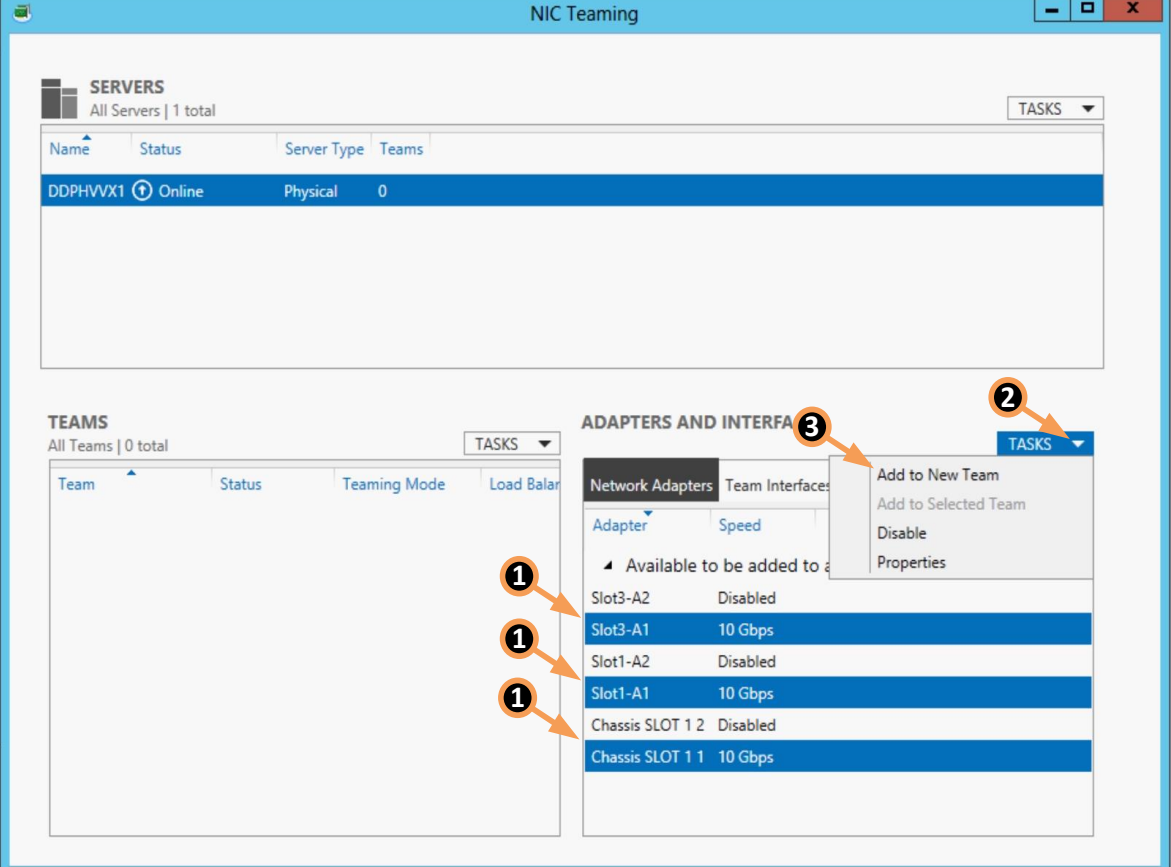

Provide the information for the new team requested in the following steps, as [Figure 58](#page-47-0) shows:

- 1. Enter the new team's name in the **Team Name** field.
- 2. Under Additional properties, change the Teaming Mode to **Switch Independent**.
- 3. Set the Standby adapter to **Chassis SLOT 1 1** (or the first NIC adapter of the assigned PCIe NIC).
- 4. Click **OK.**

<span id="page-47-0"></span>Figure 58 Naming and setting the teaming mode to Switch Independent

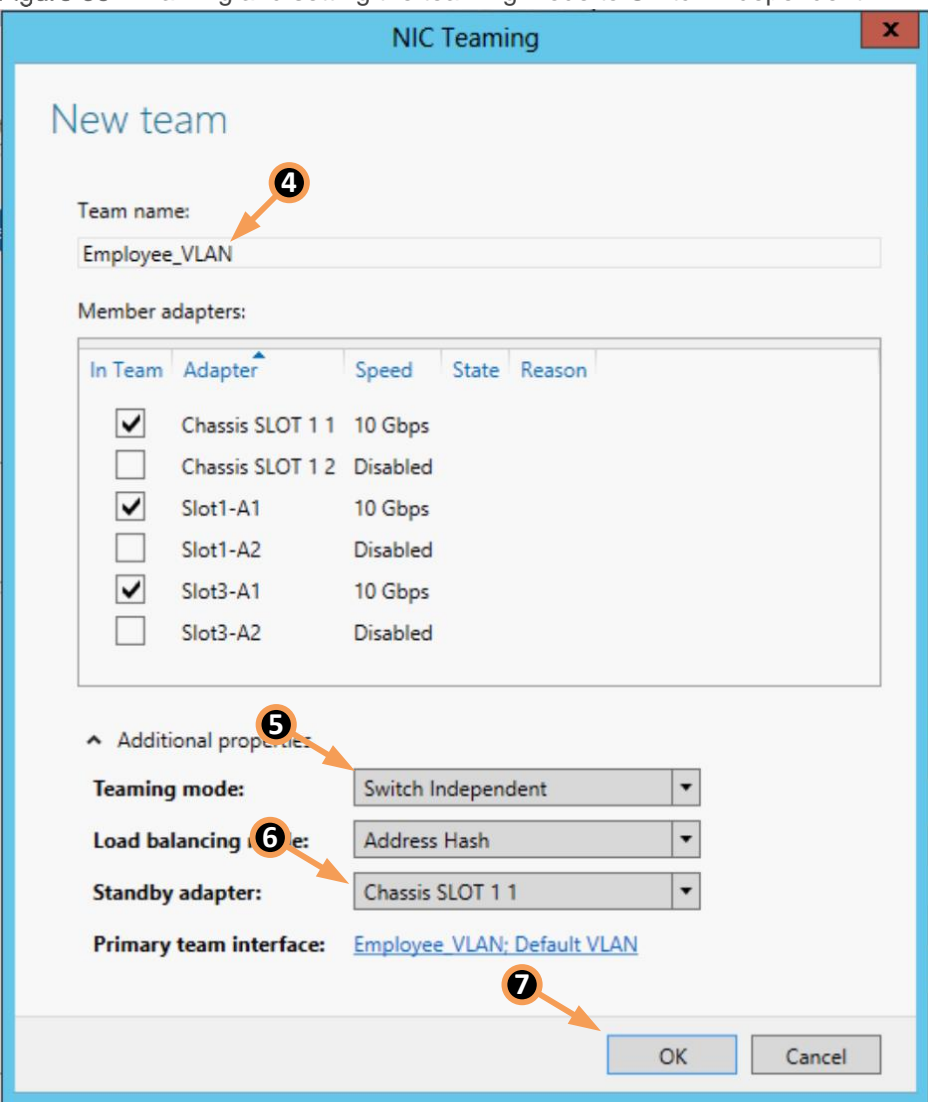

After you create the team, it displays in the **TEAMS** section of the NIC Teaming page, as [Figure 59](#page-48-0) shows:

**Note:** This listing also shows the status of the LACP team (status should be **OK**). Identify the adapters that the team uses by expanding the team in the **ADAPTERS AND INTERFACES** section.

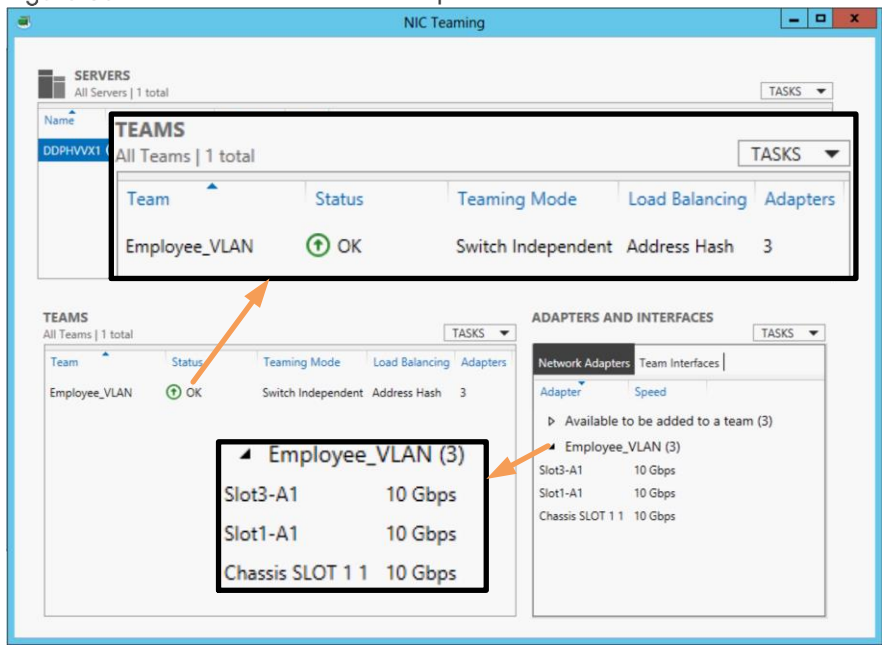

<span id="page-48-0"></span>Figure 59 Status of the switch-independent team

At this point, configure the NIC team like any other network adapter. Assign the IP address, subnet mask and default gateway using the familiar Windows GUI, as [Figure 60](#page-48-1) shows:

<span id="page-48-1"></span>Figure 60 Configuring the switch-independent team's network settings

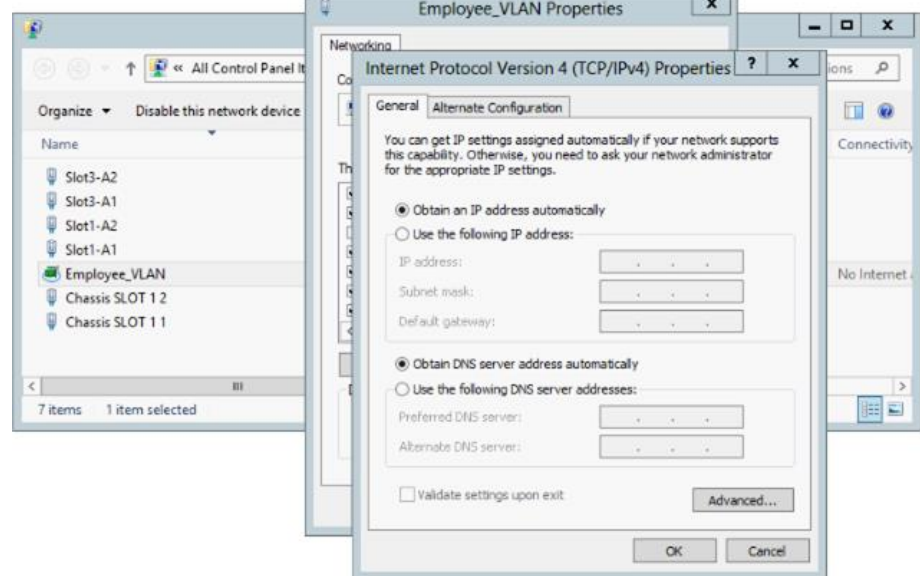

#### **Enable NIC teaming on the second Dell M830**

To enable teaming on the second Dell M830, repeat the instructions from the preceding section on the Dell M830 in slot 2 using the information provided in [Table 10:](#page-49-0)

<span id="page-49-0"></span>

| <b>Team Name</b> | Adapter #1                       | <b>Adapter #2</b> | Adapter #3     |
|------------------|----------------------------------|-------------------|----------------|
| DMZ VLAN         | Slot <sub>2</sub> A <sub>1</sub> | Slot4 A1          | Chassis Slot 2 |

Table 10 Teaming Information for the Dell M830 in slot 2

# <span id="page-50-0"></span>5 Conclusion

R1-2210 10GbE Switch Modules in PowerEdge VRTX chassis with dual PowerEdge M830 blade servers and redundant networking configuration provide abilities vital to business success today. This document illustrates two separate configurations leveraging multiple Dell EMC components that provide reliably available, highspeed computing infrastructure vital in today's ultra-competitive, technologically savvy business environment.

# <span id="page-51-0"></span>A Terminology

**CLI** (Command Line Interface) – CLI is the text-based telnet, SSH, or serial type interface that is used for entering commands into a device.

**CMC** (Chassis Management Controller) - A systems management component designed to manage one or more Dell PowerEdge systems containing blade servers.

**Fabric (VRTX)** - Three fabrics are available in a PowerEdge VRTX. Fabric A provides connectivity through the I/O module. Fabric B and C provide connectivity through the PCIe slots.

**LACP** (Link Aggregation Control Protocol) – LACP is a method to control the bundling of several physical ports together to form a single logical channel. LACP allows a network device to negotiate an automatic bundling of links by sending LACP packets to the peer (a directly connected device that also implements LACP).

**LAG** (Link Aggregated Group) - Aggregates ports or VLANs into a single virtual port or VLAN.

**LAN (**Local Area Network) - A network contained within a single room, building, campus or other limited geographical area.

**NIC teaming**- NIC Teaming allows multiple network adapters on a computer to be placed into a team to combine bandwidth or provide the ability for failover.

**Port channels**- Port channels combine multiple interfaces into one virtual interface. Port- channels provide increased bandwidth, redundancy and load balancing.

**SSH** (Secure Shell) - SSH is typically used to log into a remote machine and execute commands. SSH supports tunneling, forwarding TCP ports and X11 connections, it can also transfer files using the associated SSH file transfer (SFTP) or secure copy (SCP) protocols.

**Switch Stack**- A switch stack is a set of switches that behave and work together as a unified system.

**Telnet** (Terminal Emulation Protocol Network) - Telnet enables system users to log in and use resources on remote networks.

**VLANs** (Virtual Local Area Networks) - A VLAN is a switched network that is logically segmented on an organizational basis, by functions, project teams, or applications rather than on a physical or geographical basis.

# <span id="page-52-0"></span>B Additional Resources

- [Dell PowerEdge VRTX](http://www.dell.com/us/business/p/poweredge-vrtx/pd)
- [Dell PowerEdge VRTX Manuals](http://www.dell.com/support/Manuals/us/en/555/Product/poweredge-vrtx)
- Dell PowerEdge VRTX Networking
- [Dell PowerEdge Family Manuals](http://www.dell.com/poweredgemanuals)
- [Dell Networking N3000 Series Switches](http://www.dell.com/us/business/p/networking-n3000-series/pd)
- [Dell Networking N3000-Series Manuals](http://www.dell.com/support/home/us/en/04/product-support/product/networking-n3000-series/manuals)
- [Support.Dell.com](http://support.dell.com/)
- [DellTechCenter.com](http://www.delltechcenter.com/)
- [Remote and Branch Office Reference Architecture for VMware vSphere with Dell PowerEdge VRTX](http://en.community.dell.com/techcenter/extras/m/white_papers/20395574/download)

# <span id="page-53-0"></span>Support and Feedback

#### **Contacting Technical Support**

Support Contact Information Web: [http://Support.Dell.com/](http://support.dell.com/)

Telephone: USA: 1-800-945-3355

#### **Feedback for this document**

We encourage readers of this publication to provide feedback on the quality and usefulness of this deployment guide by sending an email to **[Dell\\_Networking\\_Solutions@Dell.com](mailto:DELL_NETWORKING_SOLUTIONS@dell.com?subject=Feedback:Configuring%20Fault%20Tolerance%20with%20a%20Dell%20Networking%20R1-2210%20in%20a%20VRTX%20Chassis)** 

## <span id="page-53-1"></span>About Dell EMC

Dell EMC is a worldwide leader in data center and campus solutions, which includes the manufacturing and distribution of servers, network switches, storage devices, personal computers, and related hardware and software. For more information on these and other products, please visit the Dell EMC website at [http://www.dell.com.](http://www.dell.com/)